71621955 2023-06-30

# Инструкция по эксплуатации Fermentation Monitor QWX43

Непрерывное измерение плотности, вязкости, температуры и концентрации жидкостей

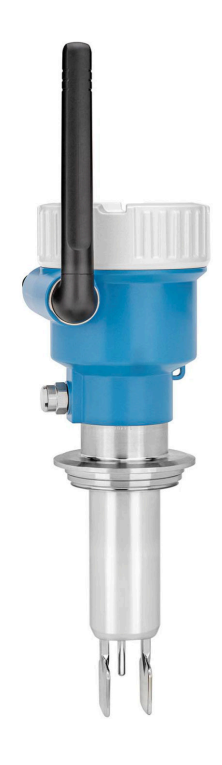

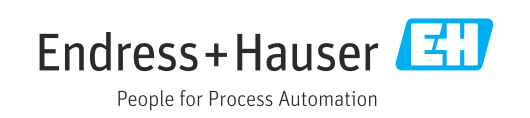

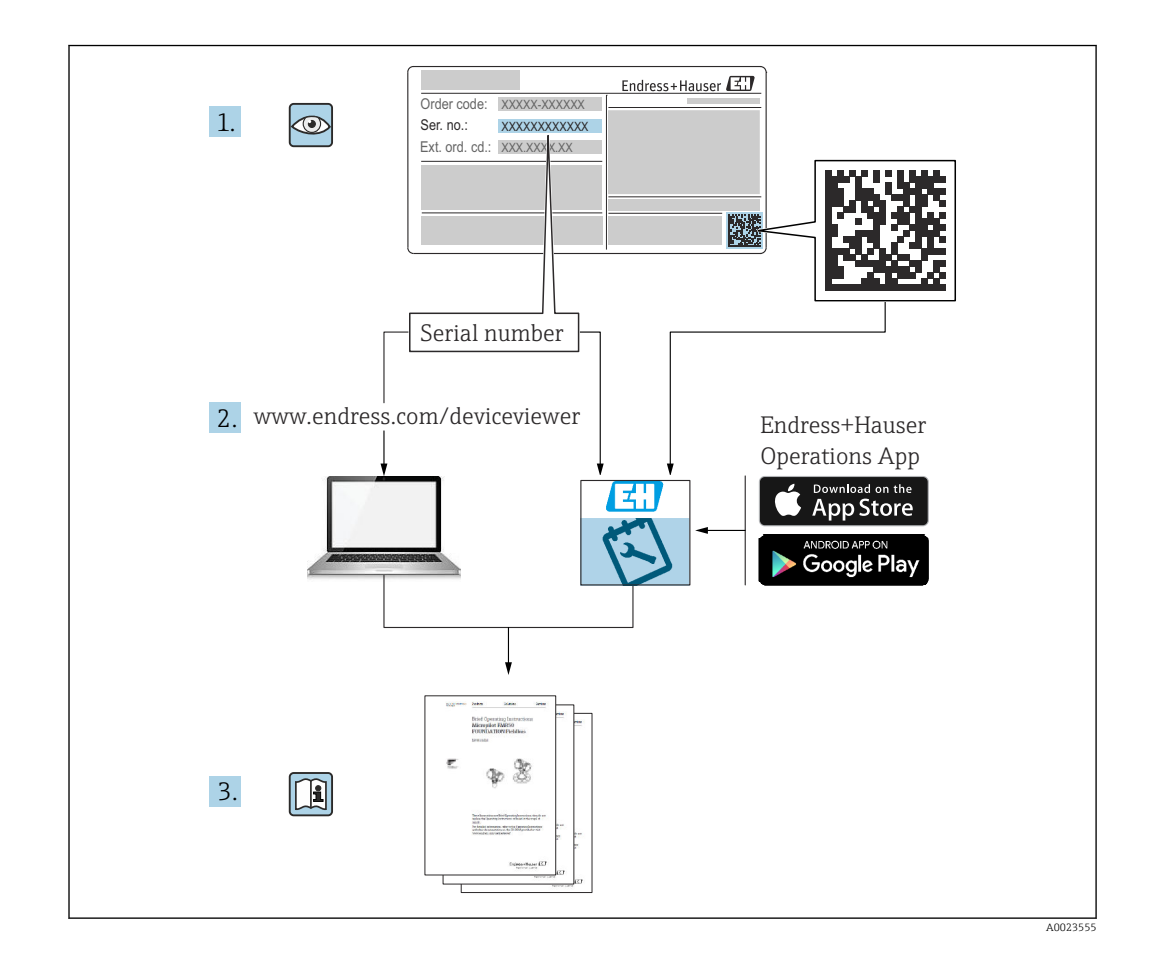

- Убедитесь в том, что документ хранится в безопасном месте и всегда доступен при работе с прибором.
- Во избежание опасности для людей и оборудования внимательно прочитайте раздел «Основные указания по технике безопасности», а также все другие приведенные в документе инструкции по технике безопасности, относящиеся к рабочим процедурам.
- Изготовитель оставляет за собой право изменять технические данные без предварительного уведомления. Дистрибьютор продукции Endress+Hauser, с которым вы работаете, предоставит вам наиболее актуальную информацию и обновления к настоящему руководству по эксплуатации.

# Содержание

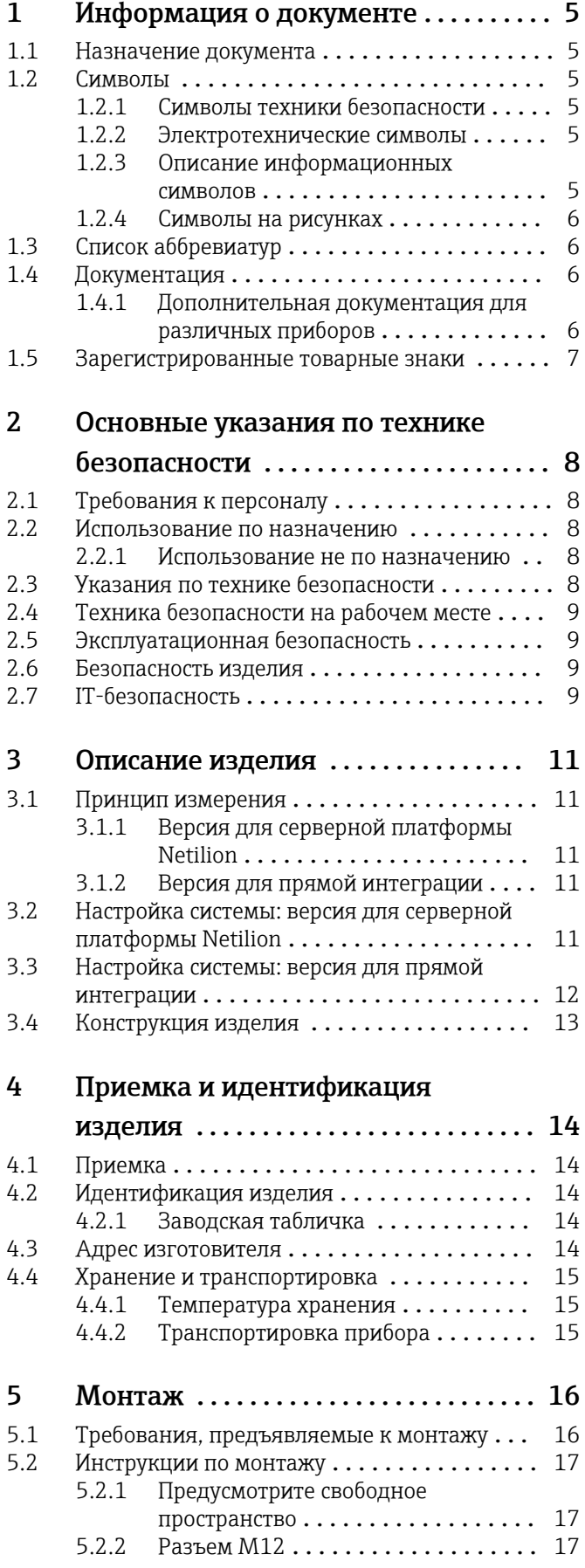

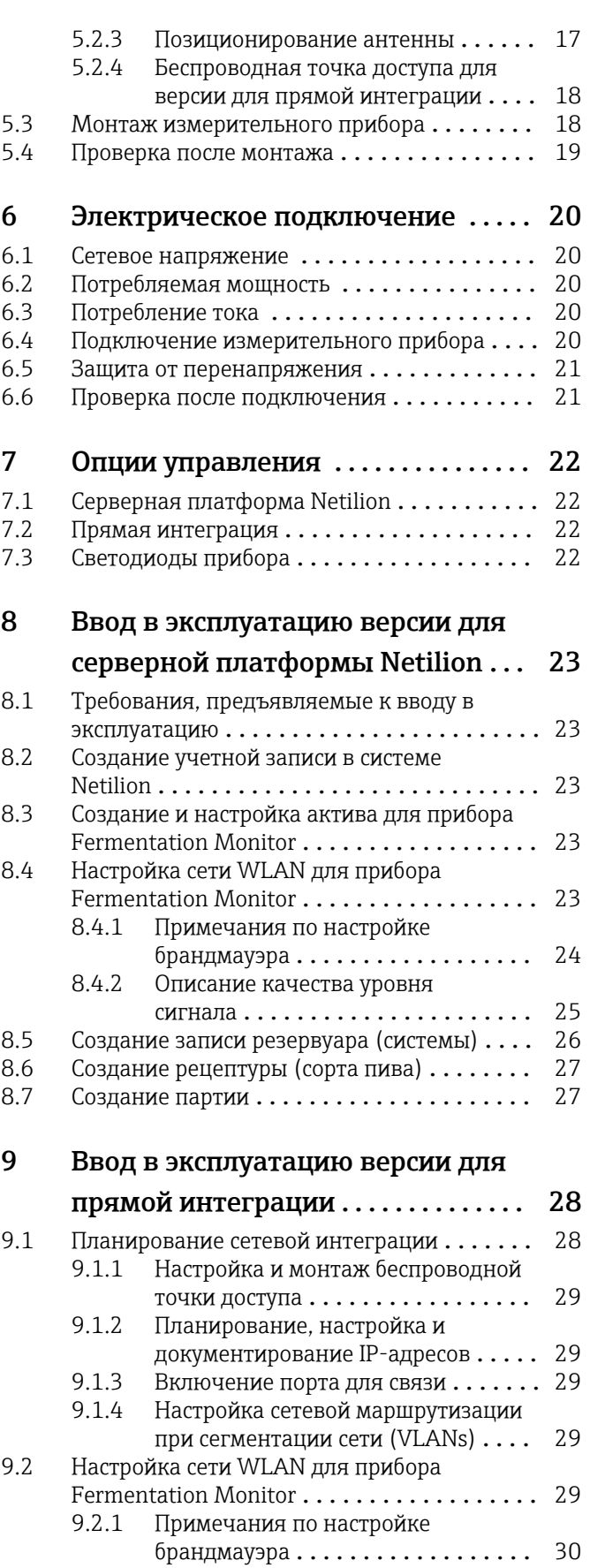

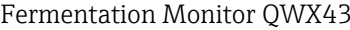

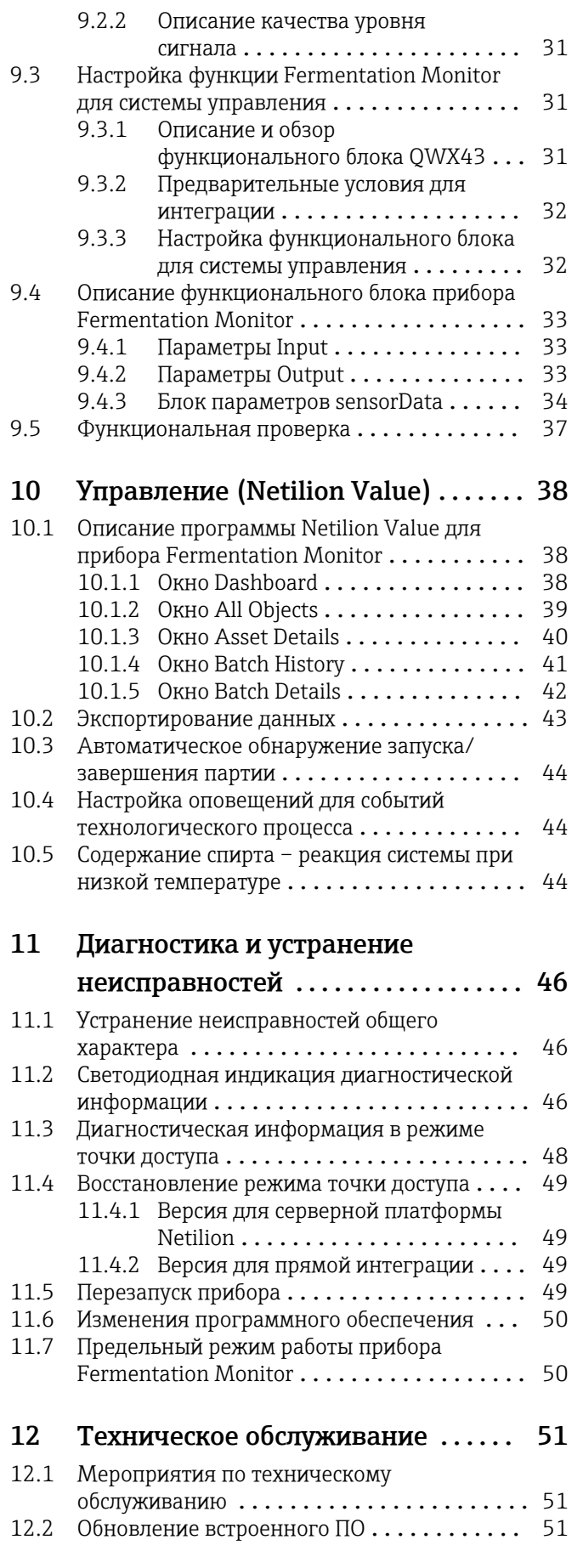

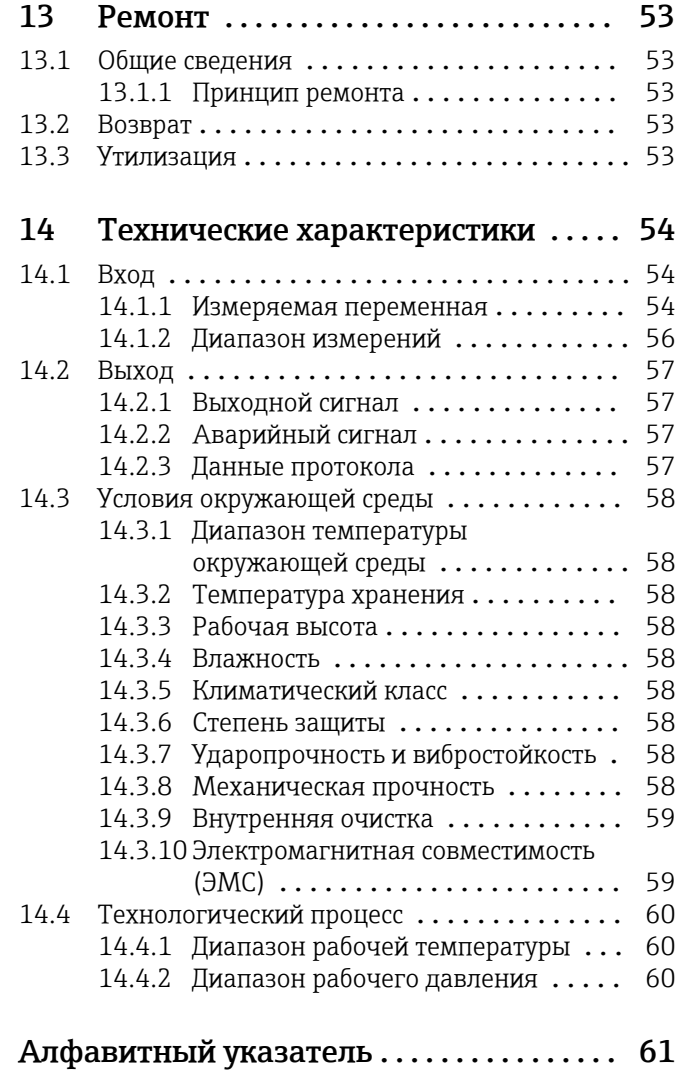

# <span id="page-4-0"></span>1 Информация о документе

## 1.1 Назначение документа

Данное руководство содержит всю информацию, необходимую для работы с прибором на различных этапах его эксплуатации: начиная с идентификации, приемки и хранения, монтажа, подсоединения, ввода в эксплуатацию и эксплуатации и завершая устранением неисправностей, сервисным обслуживанием и утилизацией.

## 1.2 Символы

### 1.2.1 Символы техники безопасности

### **ΟΠΑCHO**

Этот символ предупреждает об опасной ситуации. Если не предотвратить такую ситуацию, она приведет к серьезной или смертельной травме.

### **А ОСТОРОЖНО**

Этот символ предупреждает об опасной ситуации. Если не предотвратить эту ситуацию, она может привести к серьезной или смертельной травме.

### **ВНИМАНИЕ**

Этот символ предупреждает об опасной ситуации. Если не предотвратить эту ситуацию, она может привести к травме легкой или средней степени тяжести.

### **УВЕДОМЛЕНИЕ**

Этот символ содержит информацию о процедурах и других данных, которые не приводят к травмам.

### 1.2.2 Электротехнические символы

### $\equiv$

Постоянный ток

Переменный ток

### $\overline{\sim}$

Постоянный и переменный ток

### $\pm$  Заземление

Заземленный зажим, который заземляется через систему заземления.

### Защитное заземление (PE)

Клеммы заземления, которые должны быть подсоединены к заземлению перед выполнением других соединений. Клеммы заземления расположены на внутренней и наружной поверхностях прибора.

### 1.2.3 Описание информационных символов

### Разрешено

Обозначает разрешенные процедуры, процессы или действия.

### Предпочтительно

Обозначает предпочтительные процедуры, процессы или действия.

### Запрещено

Обозначает запрещенные процедуры, процессы или действия.

### <span id="page-5-0"></span>**Н** Рекомендация

Указывает на дополнительную информацию.

### $\Box$

Ссылка на документацию

## **A**

Ссылка на страницу

### $\color{red} \blacktriangleright$

Ссылка на рисунок.

### $\circledcirc$

Внешний осмотр

## 1.2.4 Символы на рисунках

1, 2, 3, ... Номера пунктов

1. , 2. , 3.

Серия шагов

A, B, C, ... Виды

A-A, B-B, C-C и т. д. Разделы

- Взрывоопасная зона Указывает на взрывоопасную зону

. Безопасная зона (невзрывоопасная зона)

Указывает на невзрывоопасную зону

## 1.3 Список аббревиатур

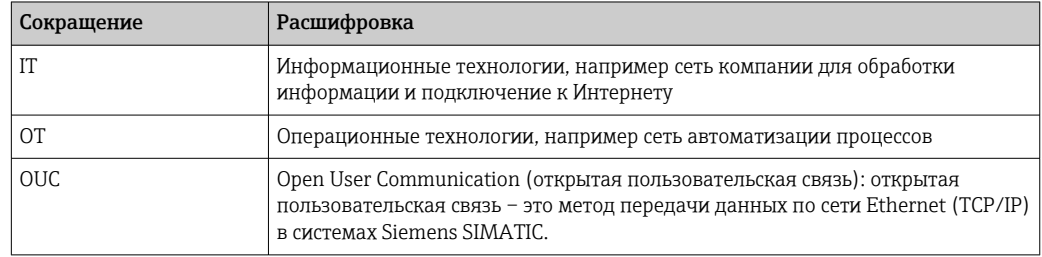

## 1.4 Документация

Все доступные документы можно загрузить:

- по серийному номеру прибора (описание см. на обложке);
- по двухмерному штрих-коду прибора (описание см. на обложке);
- в разделе «Документация» на веб-странице www.endress.com.

## 1.4.1 Дополнительная документация для различных приборов

В зависимости от заказанного исполнения прибор поставляется с дополнительными документами: строго соблюдайте инструкции, приведенные в дополнительной документации. Дополнительная документация является неотъемлемой частью документации по прибору.

# <span id="page-6-0"></span>1.5 Зарегистрированные товарные знаки

### TRI CLAMP®

Зарегистрированный товарный знак Ladish & Co., Inc., Кеноша, США.

### VARIVENT® N

Зарегистрированный товарный знак компании GEA Group Aktiengesellschaft, Düsseldorf, Германия.

# <span id="page-7-0"></span>2 Основные указания по технике безопасности

# 2.1 Требования к персоналу

Персонал, занимающийся монтажом, вводом в эксплуатацию, диагностикой и техническим обслуживанием, должен соответствовать указанным ниже требованиям.

- ‣ Пройти необходимое обучение и обладать соответствующей квалификацией для выполнения конкретных функций и задач.
- ‣ Получить разрешение на выполнение данных работ от руководства предприятия.
- ‣ Ознакомиться с нормами федерального/национального законодательства.
- ‣ Перед началом работы внимательно ознакомиться с инструкциями, представленными в руководстве, с сопроводительной документацией, а также с сертификатами (в зависимости от цели применения).
- ‣ Следовать инструкциям и соблюдать условия.

Обслуживающий персонал должен соответствовать указанным ниже требованиям.

- ‣ Пройти инструктаж и получить разрешение на выполнение данных работ от руководства предприятия.
- ‣ Следовать инструкциям, приведенным в настоящем руководстве по эксплуатации.

## 2.2 Использование по назначению

Fermentation Monitor QWX43 – это измерительный прибор для контроля температуры, плотности, вязкости и скорости звука. Прибор специально предназначен для контроля концентрации сахара, спирта и других параметров в процессе пивоварения (например, во время брожения пива).

- Используйте прибор только для жидкостей.
- Ненадлежащее использование сопряжено с опасностью.
- Владелец/оператор установки должен поддерживать прибор в надлежащем рабочем состоянии в течение всего срока его службы.
- Используйте прибор только для такой технологической среды, к воздействию которой смачиваемые материалы в достаточной мере устойчивы.
- Не допускайте нарушения наибольших и наименьших предельных значений для прибора.
- Не используйте прибор во взрывоопасных зонах.

### 2.2.1 Использование не по назначению

Изготовитель не несет ответственности за повреждения, вызванные ненадлежащим использованием прибора или его использованием не по назначению.

Использование прибора Fermentation Monitor в режиме, не указанном изготовителем, может повлечь за собой нарушение защиты, обеспечиваемой прибором Fermentation Monitor.

## 2.3 Указания по технике безопасности

### LОСТОРОЖНО

Ошибки при вводе в эксплуатацию приводят к искажению результатов измерения и риску травмирования вследствие ненадлежащего монтажа!

- ‣ Вводить прибор в эксплуатацию имеет право только уполномоченный и достаточно квалифицированный персонал.
- ‣ Если прилагаемые графические инструкции не понятны, загрузите руководство по эксплуатации.

### <span id="page-8-0"></span>LОСТОРОЖНО

#### Опасность ожога вследствие контакта с нагретыми поверхностями!

‣ Во время работы прибора в зоне присоединения к процессу возможно повышение температуры технологического процесса до 80 °C (176 °F). Используйте защитные перчатки или дождитесь остывания прибора.

### LОСТОРОЖНО

### Опасность поражения электрическим током при наличии напряжения!

‣ Если прибор находится под напряжением, не открывайте крышку прибора и не прикасайтесь к электрическим контактам.

Для подключения к Интернету на стороне заказчика рекомендуется использовать защищенную сеть WLAN.

## 2.4 Техника безопасности на рабочем месте

При работе на приборе и с прибором следует соблюдать следующие правила.

‣ Надевайте необходимое защитное снаряжение в соответствии с федеральными/ национальными нормами.

## 2.5 Эксплуатационная безопасность

Опасность несчастного случая!

- ‣ Эксплуатируйте только такой прибор, который находится в надлежащем техническом состоянии, без ошибок и неисправностей.
- ‣ Ответственность за обеспечение работы прибора без помех несет оператор.

### Модификации прибора

Несанкционированное изменение конструкции прибора запрещено и может представлять непредвиденную опасность.

‣ Если, несмотря на это, все же требуется внесение изменений в конструкцию прибора, обратитесь в компанию Endress+Hauser.

### Ремонт

Условия длительного обеспечения эксплуатационной безопасности и надежности

- ‣ Выполняйте ремонт прибора только в том случае, если это явно разрешено.
- ‣ Соблюдайте федеральное/национальное законодательство в отношении ремонта электрических приборов.
- ‣ Используйте только оригинальные запасные части и комплектующие производства компании Endress+Hauser.

## 2.6 Безопасность изделия

Описываемый измерительный прибор разработан в соответствии с современными требованиями к безопасной работе, был испытан и поставляется с завода в безопасном для эксплуатации состоянии.

Измерительный прибор соответствует общим стандартам и нормативам безопасности. Кроме того, прибор отвечает требованиям нормативных документов ЕС, перечисленных в декларации соответствия требованиям ЕС в отношении прибора. Компания Endress+Hauser подтверждает это, нанося маркировку CE на прибор.

## 2.7 IT-безопасность

Наша компания предоставляет гарантию только в том случае, если прибор смонтирован и используется в соответствии с руководством по эксплуатации. Прибор оснащен средствами безопасности для защиты от непреднамеренного изменения настроек.

Меры ИТ-безопасности, соответствующие стандартам безопасности операторов и предназначенные для обеспечения дополнительной защиты прибора и передаваемых данных, должны быть реализованы самим оператором.

# <span id="page-10-0"></span>3 Описание изделия

## 3.1 Принцип измерения

Fermentation Monitor QWX43 – это измерительный прибор для контроля температуры, плотности, вязкости и скорости звука. Прибор специально предназначен для контроля концентрации сахара, спирта и других параметров в процессе пивоварения (например, во время брожения пива).

Метод измерения основан на сочетании вибрационного принципа с встроенным измерением температуры и измерением скорости звука в ультразвуковом диапазоне. Компактный прибор монтируется непосредственно в резервуар и получает питание от отдельного источника питания. Защищенный корпус со степенью защиты IP66/67 содержит веб-сервер, через который передаются измеренные датчиком значения, в зависимости от версии, либо на серверную платформу Netilion, либо на беспроводную точку доступа.

Прибор Fermentation Monitor QWX43 доступен в версиях для серверной платформы Netilion и для прямой интеграции.

## 3.1.1 Версия для серверной платформы Netilion

Встроенный в корпус веб-сервер передает измеренные датчиком значения непосредственно на серверную платформу Netilion компании Endress+Hauser. Значения можно запрашивать и сохранять с помощью программы Netilion Value.

## 3.1.2 Версия для прямой интеграции

Встроенный в корпус веб-сервер отправляет измеренные датчиком значения на беспроводную точку доступа за пределами Интернета. Из этой точки измеренные датчиком значения передаются по проводному соединению через протокол TCP/IP в чсистему автоматизации заказчика.

## 3.2 Настройка системы: версия для серверной платформы Netilion

Прибор Fermentation Monitor QWX43 можно ввести в работу в следующей цифровой конфигурации:

Netilion Value: https://Netilion.endress.com/app/value

<span id="page-11-0"></span>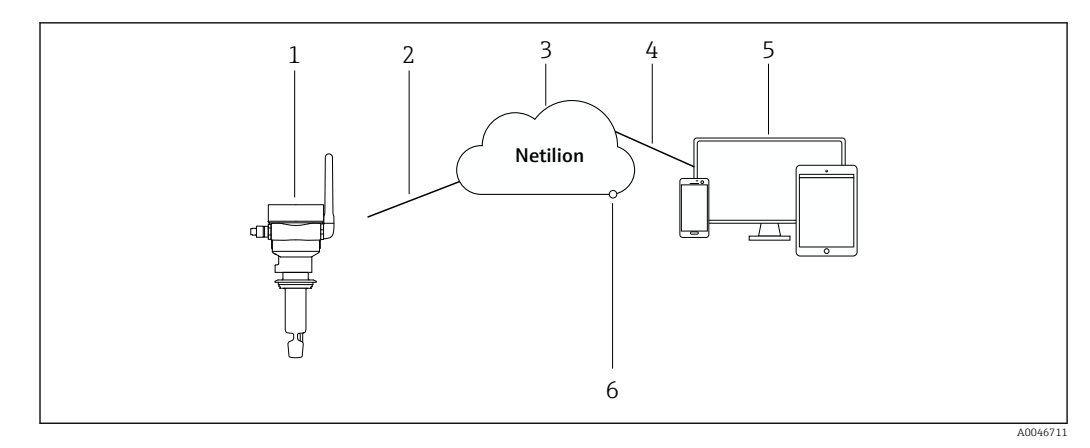

- *1 Архитектура системы Fermentation Monitor QWX43*
- *1 Fermentation Monitor QWX43*
- *2 Интернет-соединение https по сети WLAN*
- *3 Серверная платформа Netilion*
- *4 Интернет-соединение https*
- *5 Netilion Services: приложение Netilion Service на основе веб-браузера*
- *6 Netilion Connect: интерфейс прикладного программирования (API)*

Подробные сведения о серверной платформе Netilion: https://netilion.endress.com

## 3.3 Настройка системы: версия для прямой интеграции

Прибор Fermentation Monitor QWX43 можно подключить к веб-серверу и ввести в эксплуатацию через функциональный блок в системе управления.

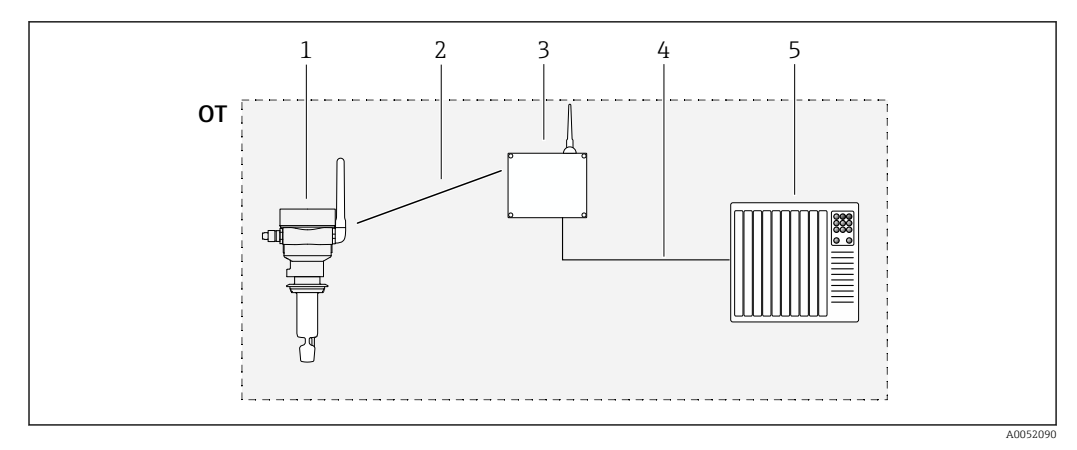

 *2 Настройка системы: Fermentation Monitor QWX43 – прямая интеграция*

- *OT Operational Technology, в данном контексте промышленная сеть за пределами Интернета*
- *1 Fermentation Monitor QWX43*
- *2 WLAN-соединение (беспроводное)*
- *3 Беспроводная точка доступа*
- *4 Проводное соединение: система управления (TCP/IP)*
- *5 Система автоматизации*

# <span id="page-12-0"></span>3.4 Конструкция изделия

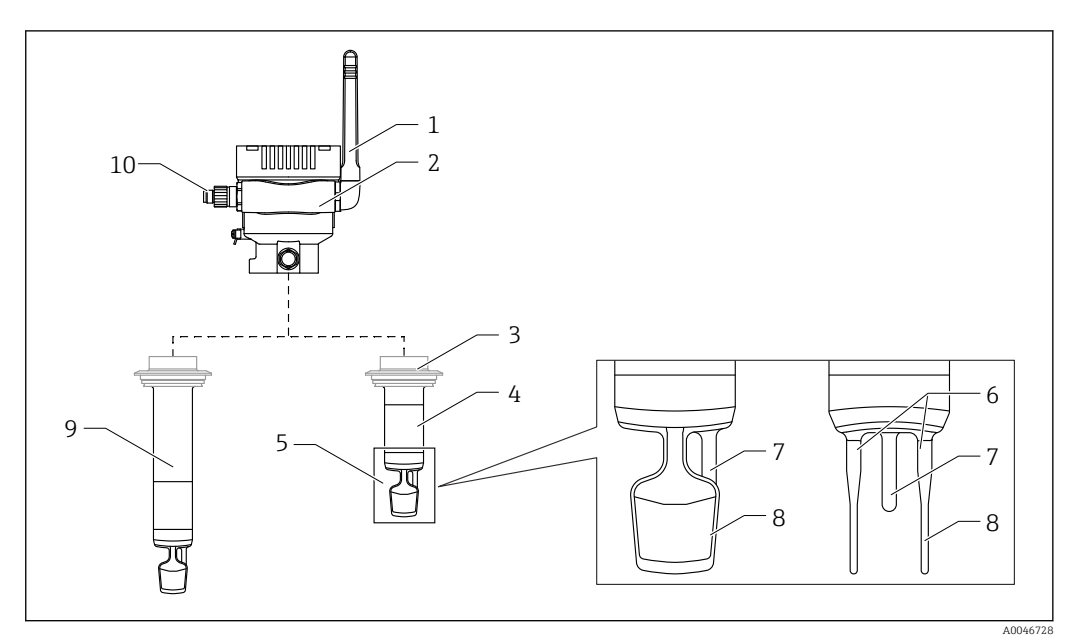

- *3 Конструкция изделия*
- *Антенна*
- *Однокамерный корпус с заводской табличкой*
- *Присоединение к процессу*
- *Компактное исполнение зонда, стандартная длина: 142 мм (5,59 inch)*
- *Измерительные элементы*
- *Ультразвуковой датчик*
- *Датчик температуры*
- *Вибрационная вилка*
- *Конструкция зонда с трубчатым удлинителем*
- *Разъем M12 для подключения источника питания*

# <span id="page-13-0"></span>4 Приемка и идентификация изделия

## 4.1 Приемка

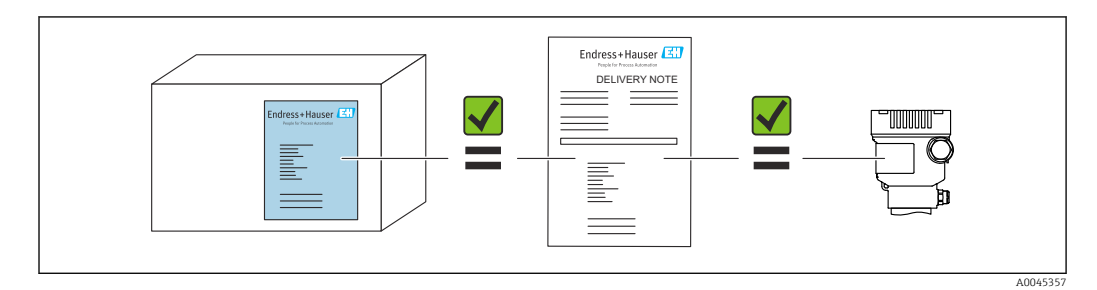

## 4.2 Идентификация изделия

Измерительный прибор можно идентифицировать следующими методами:

- данные, указанные на заводской табличке;
- расширенный код заказа с расшифровкой функций и характеристик прибора, который указан в накладной;
- ввод серийного номера с заводской таблички в программу *Device Viewer* (www.endress.com/deviceviewer): будет отображена вся информация об измерительном приборе и составе соответствующей технической документации;
- ввод серийного номера с заводской таблички в приложение *Endress+Hauser Operations* или сканирование в приложении *Endress+Hauser Operations* двухмерного штрих-кода (QR-кода), который находится на заводской табличке.

## 4.2.1 Заводская табличка

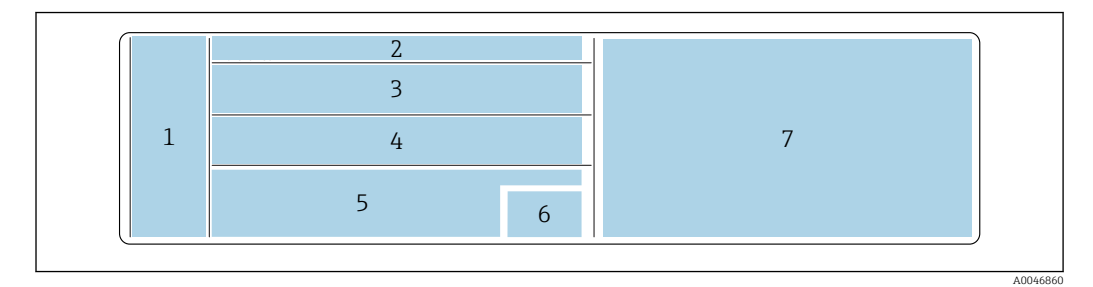

 *4 Данные, указанные на заводской табличке*

*1 Название компании-изготовителя, название прибора, адрес изготовителя*

- *2 Код заказа, расширенный код заказа, серийный номер*
- *3 Технические характеристики*
- *4 Технические характеристики*
- *5 Маркировка CE сертификаты*
- *6 Дата изготовления: год-месяц и двухмерный штрих-код (QR-код)*
- *7 Дополнительные сертификаты*

## 4.3 Адрес изготовителя

Endress+Hauser SE+Co. KG Hauptstraße 1 79689 Maulburg, Германия Место изготовления: см. заводскую табличку.

## <span id="page-14-0"></span>4.4 Хранение и транспортировка

## 4.4.1 Температура хранения

По возможности храните прибор в помещении.

–20 до +60 °С (–4 до +140 °F)

## 4.4.2 Транспортировка прибора

- Транспортировать прибор до точки измерения следует в оригинальной упаковке.
- Во время транспортировки и монтажа не поднимайте прибор за измерительные элементы.
- Не сгибайте, не укорачивайте, не удлиняйте и не глушите вибрационную вилку и датчик температуры, например прикладывая дополнительный вес.
- Дополнительная информация для приборов с трубчатым удлинителем: при транспортировке прибора беритесь за однокамерный корпус и трубчатый удлинитель одновременно.

# <span id="page-15-0"></span>5 Монтаж

Если доступ к точке измерения затруднен, рекомендуется ввести прибор в  $\boxed{+}$ эксплуатацию в соответствии с инструкцией по вводу в эксплуатацию, прежде чем устанавливать его в резервуар.

## 5.1 Требования, предъявляемые к монтажу

### Рекомендуемые места установки

- Компактное исполнение: со стороны резервуара (горизонтальная ориентация).
- Прибор с трубчатым удлинителем: сверху (вертикальная ориентация).
- Минимальное расстояние от конца датчика до стенки резервуара: 10 см (3,94 inch).
- Измерительный элемент должен быть полностью погружен в среду.
- Измерительные элементы должны находиться в нижней трети резервуара, но выше конуса оптимального измерения во время ферментации.
- Резервуары с мешалками: выровняйте вибрационную вилку в направлении потока, параллельно стенке резервуара.

### Избегайте перечисленных ниже мест установки

Места установки, в которых вероятно скопление дрожжей или газа, например возле днища резервуара или вблизи предела заполнения.

### Трубопроводы

- Прибор можно устанавливать в трубопроводе диаметром не менее 200 мм (7,87 дюйм), при скорости потока ≤2 м/с.
- Устанавливать прибор в трубопроводах не рекомендуется, так как стенка трубопровода может оказать возвратное влияние на измеряемый сигнал.
- Чтобы получить более подробные сведения, обратитесь к представителю компании Endress+Hauser.

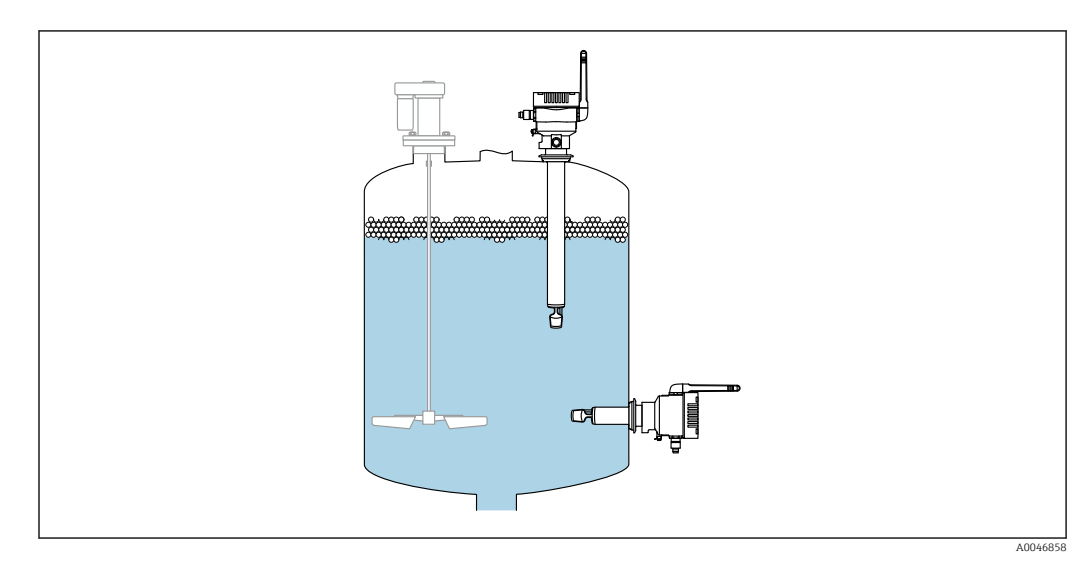

 *5 Возможные варианты ориентации*

## <span id="page-16-0"></span>5.2 Инструкции по монтажу

## 5.2.1 Предусмотрите свободное пространство

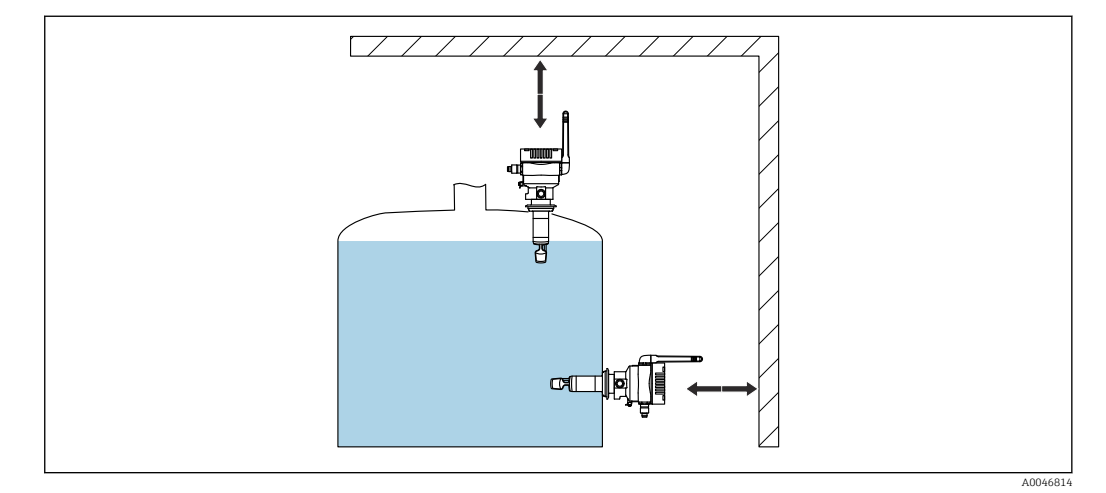

 *6 Предусмотрите свободное пространство*

Оставьте достаточно свободного места для установки и электрического подключения.

## 5.2.2 Разъем M12

Разъем M12 на приборе должен быть направлен вниз.

Расположите соединительный кабель так, чтобы он был направлен вниз. Это  $\vert$   $\vert$   $\vert$ исключит проникновение влаги в клеммный отсек.

При необходимости сформируйте провисающую петлю для отвода влаги или используйте защитный козырек от непогоды.

### 5.2.3 Позиционирование антенны

Для оптимизации качества передачи расположите антенну таким образом, чтобы она не излучала сигнал непосредственно на металл. Можно повернуть антенну на угол 270°.

### УВЕДОМЛЕНИЕ

### Избыточный угол поворота антенны!

Повреждение внутренней проводки.

‣ Не поворачивайте антенну на угол более 270°.

<span id="page-17-0"></span>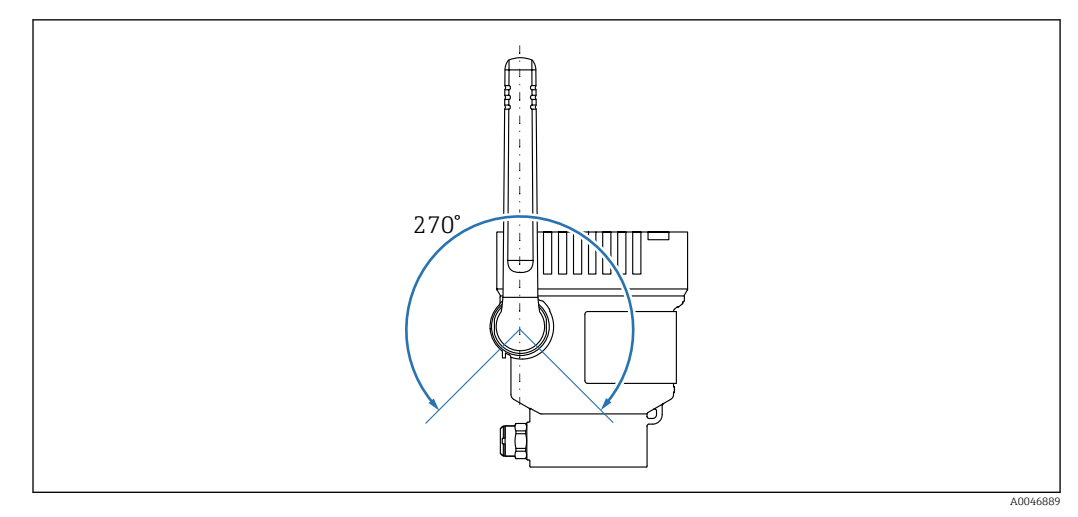

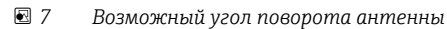

## 5.2.4 Беспроводная точка доступа для версии для прямой интеграции

Для выбора места монтажа следуйте приведенным ниже инструкциям:

- По возможности установите беспроводную точку доступа на потолке.
- По возможности обеспечьте беспрепятственный обзор между прибором Fermentation Monitor и беспроводной точкой доступа.
- Максимальное расстояние между прибором Fermentation Monitorи беспроводной точкой доступа без дополнительных помех: 25 м
- Расположите антенну прибора Fermentation Monitor и антенну беспроводной точки доступа параллельно друг другу.
- При установке вне помещения защитите беспроводную точку доступа от погодных условий с помощью корпуса.

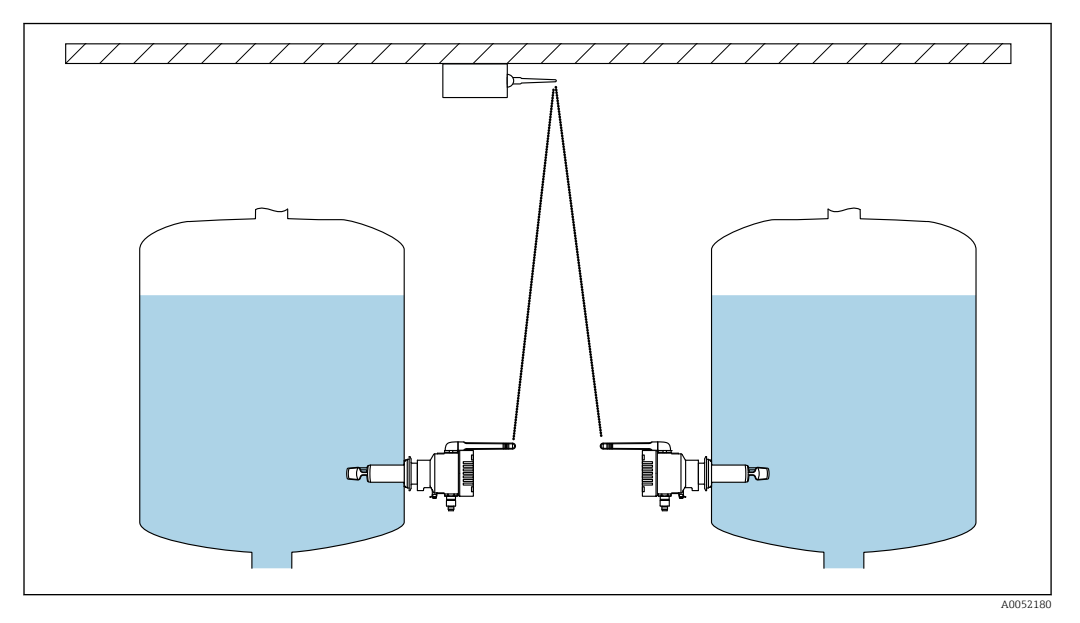

 *8 Рекомендации по выбору места монтажа беспроводной точки доступа*

## 5.3 Монтаж измерительного прибора

Уплотнение присоединения к процессу не входит в комплект поставки.

- <span id="page-18-0"></span>1. Продвиньте уплотнение присоединения к процессу на измерительные элементы и трубку датчика до присоединения к процессу.
- 2. Смонтируйте прибор на резервуаре в необходимом положении.
- 3. Выровняйте вибрационную вилку измерительного прибора согласно схеме.

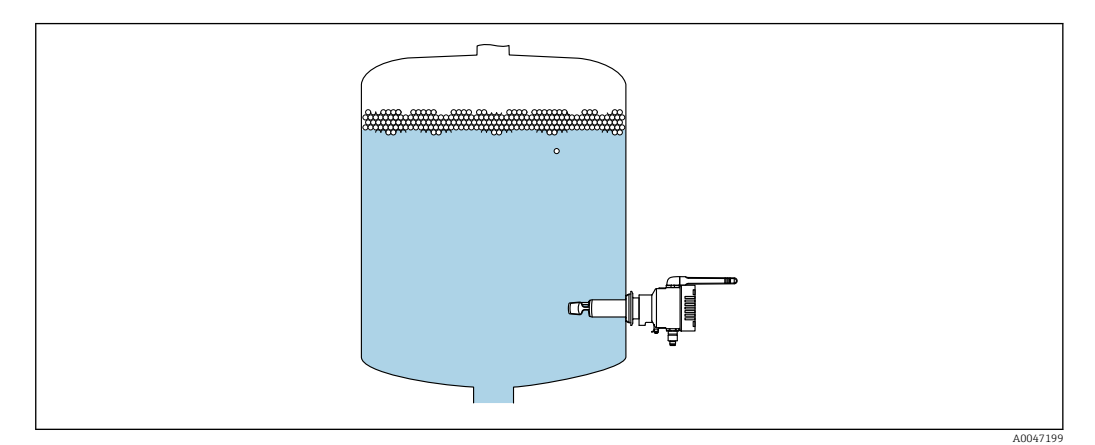

 *9 Выравнивание вибрационной вилки*

4. Закрепите прибор в присоединении к процессу.

5. При необходимости выровняйте антенну.

## 5.4 Проверка после монтажа

Не поврежден ли прибор (внешний осмотр)?

Соответствует ли прибор техническим условиям точки измерения?

### Примеры

- Рабочая температура
- Рабочее давление
- Температура окружающей среды
- Диапазон измерения

 Правильно ли выполнена маркировка и идентификация точки измерения (внешний осмотр)?

В достаточной ли мере прибор защищен от влаги и прямых солнечных лучей?

Надежно ли закреплен прибор?

# <span id="page-19-0"></span>6 Электрическое подключение

## 6.1 Сетевое напряжение

Рекомендуемое сетевое напряжение: 24 V DC

Допустимое сетевое напряжение: 20 до 35 V DC

Блок питания должен быть испытан на соответствие требованиям безопасности (таким как PELV, SELV, класс 2).

Согласно стандарту МЭК/EN 61010 прибор должен быть оснащен автоматическим выключателем.

## 6.2 Потребляемая мощность

2,4 Вт

## 6.3 Потребление тока

100 мА при 24 В пост. тока

## 6.4 Подключение измерительного прибора

Питание на прибор поступает через разъем M12.

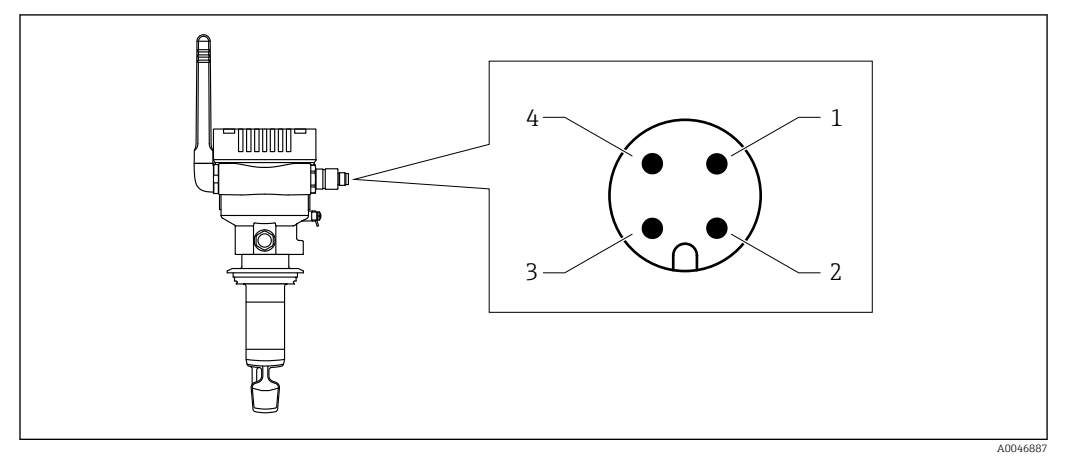

 *10 Электрическое подключение через разъем M12. Назначение контактов*

- *1 Минус (–), синий*
- *2 н.п.*
- *3 Плюс (+), коричневый*
- *4 Экран*

<u>. e</u>

 $\lceil \cdot \rceil$ 

Вместе с прибором можно заказать соединительный кабель с штепсельным разъемом. Аксессуары: техническое описание TI01628F

Расположите соединительный кабель так, чтобы он был направлен вниз. Это исключит проникновение влаги в клеммный отсек.

При необходимости сформируйте провисающую петлю для отвода влаги или используйте защитный козырек от непогоды.

## <span id="page-20-0"></span>6.5 Защита от перенапряжения

Защита от перенапряжения должна быть установлена на стороне заказчика в следующих случаях.

- Длина кабеля питания прибора Fermentation Monitor превышает 30 метров.
- Кабель питания прибора Fermentation Monitor проложен за пределами здания.
- Другие приборы подключены к блоку питания прибора Fermentation Monitor параллельно.

Устанавливайте защиту от перенапряжения как можно ближе к прибору Fermentation Monitor.

Для защиты от перенапряжения можно использовать, например, модуль HAW569 или HAW562 производства Endress+Hauser.

## 6.6 Проверка после подключения

Прибор и кабели не повреждены (визуальный контроль)?

Используемый кабель соответствует техническим требованиям?

Натяжение подключенного кабеля снято?

Разъем M12 прибора закреплен резьбой на гнезде M12 кабеля?

 Сетевое напряжение соответствует техническим характеристикам, указанным на заводской табличке?

Сетевое напряжение имеется, зеленый светодиод горит?

Крышка корпуса установлена и надежно закреплена?

# <span id="page-21-0"></span>7 Опции управления

## 7.1 Серверная платформа Netilion

Прибор не имеет дисплея. Обратная связь осуществляется при помощи светодиодов. Для выполнения задач по техническому обслуживанию имеются кнопки управления.

Как только на прибор поступает питание и происходит вход на серверную платформу Netilion компании Endress+Hauser через сеть WLAN, данные измерения поступают непосредственно на платформу Netilion. Прибор подключается к серверной платформе Netilion компании Endress+Hauser через сеть WLAN заказчика. Настройка прибора и управление им осуществляются посредством программы Netilion Value.

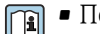

- Подробные сведения о серверной платформе Netilion:
	- https://netilion.endress.com
	- Подробные сведения о программе Netilion Value: https://Netilion.endress.com/app/value
	- Netilion Help & Learning (Troubleshooting, Tips & Tutorials, Getting Started: https://help.netilion.endress.com

## 7.2 Прямая интеграция

Прибор не имеет дисплея. Обратная связь осуществляется при помощи светодиодов. Для выполнения задач по техническому обслуживанию имеются кнопки управления.

Все параметры чтения и записи доступны для дальнейшей обработки через модуль данных / функциональный блок для системы автоматизации.

Данные протокола:  $\rightarrow$   $\blacksquare$  57 <u>i 2 i </u>

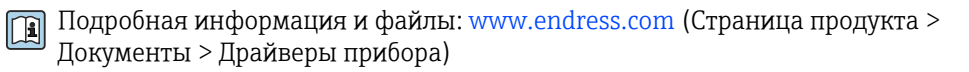

## 7.3 Светодиоды прибора

• Светодиоды: → ● 46

# <span id="page-22-0"></span>8 Ввод в эксплуатацию версии для серверной платформы Netilion

## 8.1 Требования, предъявляемые к вводу в эксплуатацию

Для успешного ввода прибора в эксплуатацию необходимо соблюдение следующих условий.

- Должна быть возможность получения сигналов сети WLAN заказчика в точке измерения.
- Брандмауэр не должен блокировать связь по протоколу https.

## 8.2 Создание учетной записи в системе Netilion

Прежде чем добавить прибор Fermentation Monitor QWX43 в качестве актива в систему Netilion, необходимо создать учетную запись в этой системе.

1. Откройте следующую веб-страницу: https://Netilion.endress.com/app/value.

2. Нажмите кнопку Sign Up.

- 3. Заполните форму.
- 4. Нажмите кнопку Log in.
	- Вы получите подтверждение по электронной почте.
- 5. Чтобы проверить действительность учетной записи, нажмите кнопку Verify Account.
- 6. Укажите адрес электронной почты и пароль.

## 8.3 Создание и настройка актива для прибора Fermentation Monitor

#### Предварительное условие

Выполнен вход в систему Netilion

- 1. Выберите пункт меню +Create в программе Netilion Value.
- 2. Нажмите кнопку Scan Asset.
- 3. Отсканируйте QR-код, указанный на заводской табличке прибора Fermentation Monitor.
- 4. Нажмите кнопку Save and create System.
- 5. Выполните привязку существующего резервуара (системы) к прибору Fermentation Monitor или создайте новый резервуар (новую систему) →  $\triangleq$  26.

## 8.4 Настройка сети WLAN для прибора Fermentation Monitor

Прибор Fermentation Monitor QWX43 оснащен точкой доступа WLAN для интеграции в сеть WLAN заказчика. Чтобы интегрировать прибор Fermentation Monitor в сеть WLAN заказчика посредством смартфона, планшета, ПК или ноутбука, выполните следующие действия:

1. Выполните поиск точек доступа к сети WLAN (например, нажав соответствующую кнопку на смартфоне).

- <span id="page-23-0"></span>2. Выберите сеть WLAN, к которой относится прибор Fermentation Monitor QWX43.
- 3. Введите пароль EH\_QWX43.
- 4. В веб-браузере откройте страницу http://10.10.0.1/.
- 5. Выберите сеть WLAN заказчика в списке Wireless Networks.
- 6. Введите пароль сети WLAN заказчика.
- 7. Нажмите кнопку Confirm and Exit.
	- После подключения прибора Fermentation Monitor к серверной платформе Netilion прибор Fermentation Monitor автоматически начинает передавать измеренные значения.
- 8. Войдите в систему Netilion.
- 9. Убедитесь в том, что прибор Fermentation Monitor передает измеренные значения на серверную платформу Netilion. Зеленый светодиод на приборе Fermentation Monitor горит, а данные состояния прибора Fermentation Monitor в окне Asset Details отображаются зеленым цветом.

### 8.4.1 Примечания по настройке брандмауэра

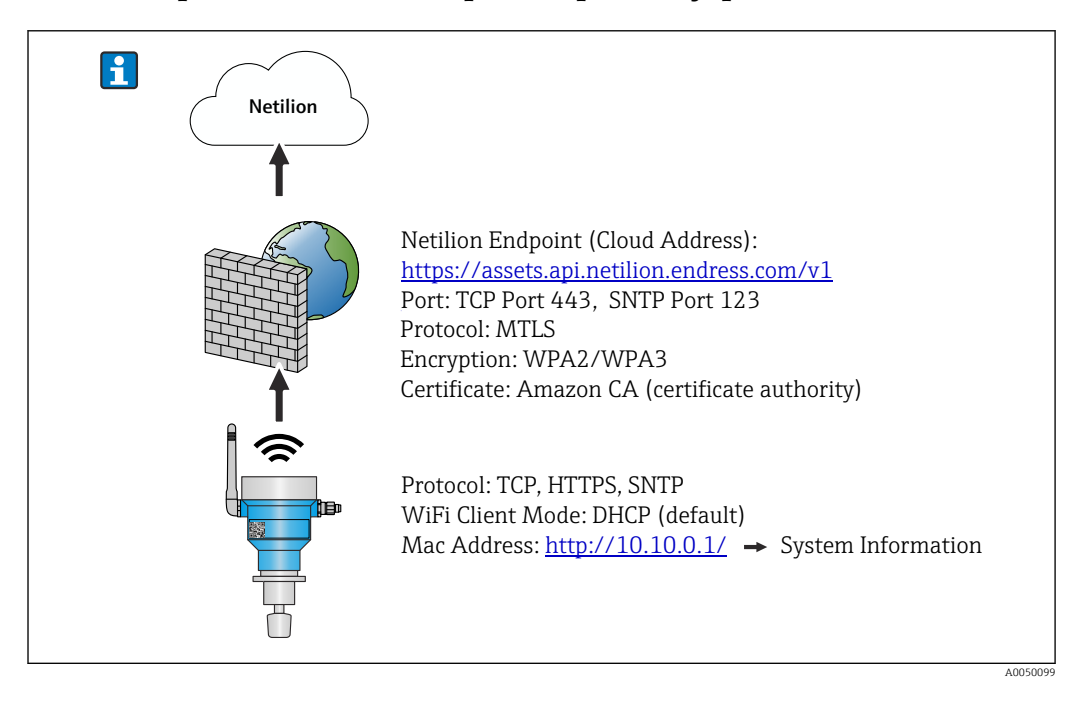

Проверьте следующие пункты настройки брандмауэра.

Порт 443

### Протоколы

- $\blacksquare$  Протокол: mTLS
- Брандмауэр должен разрешать протоколы TLS и mTLS.
- Брандмауэр должен поддерживать и разрешать соответствующие версии протоколов, например TLS 1.2 или TLS 1.3.

### <span id="page-24-0"></span>Белый список сертификатов

- Некоторые брандмауэры могут содержать список доверенных центров сертификации (ЦС), одобренных для обмена данными. Сертификаты, используемые для mTLS-соединений и выданные центром сертификации, должны быть включены в белый список брандмауэра. Если сертификаты не включены, обновите белый список сертификатов. В настоящее время серверные SSL-сертификаты для API-интерфейсов подключенных активов управляются ЦС (центром сертификации) Amazon. Корневой и промежуточный сертификаты ЦС доступны по адресу https://www.amazontrust.com/repository/
- Глубокая проверка пакетов (DPI) Некоторые брандмауэры оснащены функциями DPI, которые проверяют обмен зашифрованными данными и блокируют пакеты данных, отнесенные к категории небезопасных. Функции DPI брандмауэра не должны блокировать mTLSсоединения.

### Правила доступа

Проверьте правила доступа брандмауэра, чтобы убедиться, что он разрешает обмен данными между участвующими системами. Правила должны охватывать порт, все соответствующие IP-адреса и диапазоны IP-адресов.

#### Ведение журнала и мониторинг

Активируйте функции ведения журнала и мониторинга брандмауэра, чтобы облегчить выявление потенциальных проблем с mTLS-соединениями. Проанализируйте файлы журналов на предмет подозрительных действий или повторяющихся сообщений об ошибках, чтобы получить информацию о возможных проблемах настройки.

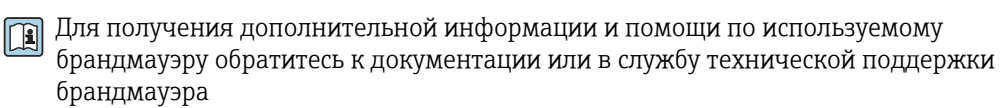

### 8.4.2 Описание качества уровня сигнала

После входа в интерфейс настройки прибора Fermentation Monitor в меню Wireless Networks отобразятся все доступные сети с указанием текущего качества сигнала.

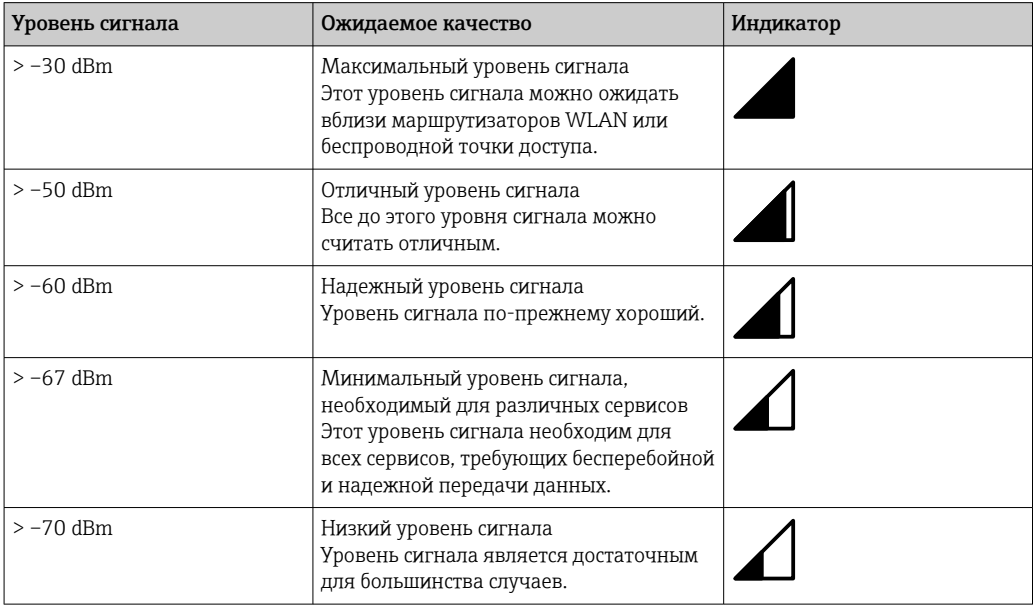

<span id="page-25-0"></span>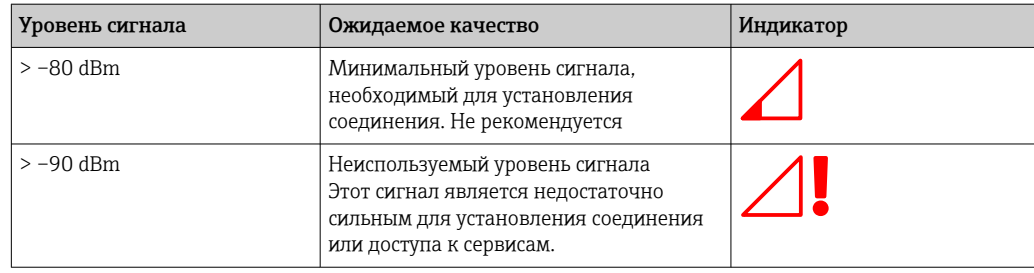

## 8.5 Создание записи резервуара (системы)

- 1. Откройте окно All Objects в программе Netilion Value.
- 2. Нажмите кнопку +Create.
- 3. Нажмите кнопку System.
- 4. Введите имя.
- 5. Выберите вариант Tank для параметра Type.
- 6. При необходимости добавьте описание.
- 7. Нажмите кнопку Save.
- 8. Выполните привязку актива к прибору Fermentation Monitor QWX43.
- 9. Выполните привязку необходимых параметров процесса к четырем основным значениям (PV, SV, TV и QV).
- 10. Укажите максимальное давление. Если на резервуаре установлен предохранительный клапан, укажите настройку клапана для процесса ферментации как избыточное давление с соответствующей единицей измерения.
- 11. Выполните настройку функции Automatic Batch Start/Stop Recognition  $\rightarrow \Box$  44.
- 12. При необходимости выполните настройку пользовательских учетных записей и прав доступа.

### Основные значения и прочие параметры процесса

**Все параметры процесса постоянно поступают на серверную платформу Netilion** и сохраняются там. Разница между основными значениями и прочими параметрами процесса заключается в характере их отображения.

Основные значения явно отображаются в обзорном окне Batch Details. Если нажать кнопку More Information, то будет отображено окно выбора всех остальных параметров процесса  $\rightarrow \blacksquare$  42.

Прочие параметры процесса поочередно отображаются в окне Asset Details  $\rightarrow$   $\blacksquare$  40

Чтобы произвольно перевести какой-либо параметр процесса в разряд основных значений, выполните следующие действия. Следует учесть, что основных значений может быть не более четырех. Необходим доступ к записи параметров.

**1. Из окна All Objects прибора Fermentation Monitor откройте окно System Details.** 

- 2. Нажмите кнопку Edit.
	- $\rightarrow$  Отображается окно Edit System.
- 3. Выполните привязку необходимого параметра процесса к основному значению.
- 4. Нажмите кнопку Save.

## <span id="page-26-0"></span>8.6 Создание рецептуры (сорта пива)

- 1. В программе Netilion Value откройте окно All Objects.
- 2. Нажмите кнопку +Create.
- 3. Нажмите кнопку Recipe.
- 4. Укажите название.
- 5. Выберите пункт Type.
- 6. При необходимости добавьте описание рецептуры или технологического процесса, загрузите изображение и введите данные ингредиентов.
- 7. Выполните настройку аварийных сигналов для рецептуры (сорта пива)  $\rightarrow$   $\bigoplus$  44.
- 8. При необходимости выполните настройку пользовательских учетных записей и прав доступа.

## 8.7 Создание партии

Если при создании записи резервуара была настроена функция Automatic Batch Start/Stop Recognition, то создавать партию не требуется  $\rightarrow \blacksquare 44$ .

- 1. Откройте окно All Objects в программе Netilion Value.
- 2. Нажмите кнопку +Create.
- 3. Нажмите кнопку Batch.
- 4. Укажите название.
- 5. При необходимости добавьте описание.
- 6. Укажите время запуска партии.
- 7. Выполните привязку рецептуры.
- 8. Выполните привязку резервуара (системы).

# <span id="page-27-0"></span>9 Ввод в эксплуатацию версии для прямой интеграции

## 9.1 Планирование сетевой интеграции

Для двунаправленной связи и передачи данных между прибором Fermentation Monitor и системой управления, например контроллером S7, прибор Fermentation Monitor необходимо интегрировать в существующую сеть OT.

Сетевая интеграция включает в себя следующие этапы:

- Настройка беспроводной точки доступа  $\rightarrow$   $\blacksquare$  29
- Планирование, настройка и документирование IP-адресов  $\rightarrow \blacksquare$  29
- Включение порта для связи  $\rightarrow \blacksquare$  29
- Настройка маршрутизации между различными сегментами сети  $\rightarrow \blacksquare$  29
- Учет аспектов безопасности

Прибор Fermentation Monitor подключается к существующей сети ОТ через беспроводную точку доступа. В зависимости от требований существующей сети OT соединение между беспроводной точкой доступа и сетью OT может быть установлено как по беспроводному каналу, так и с помощью сетевого кабеля.

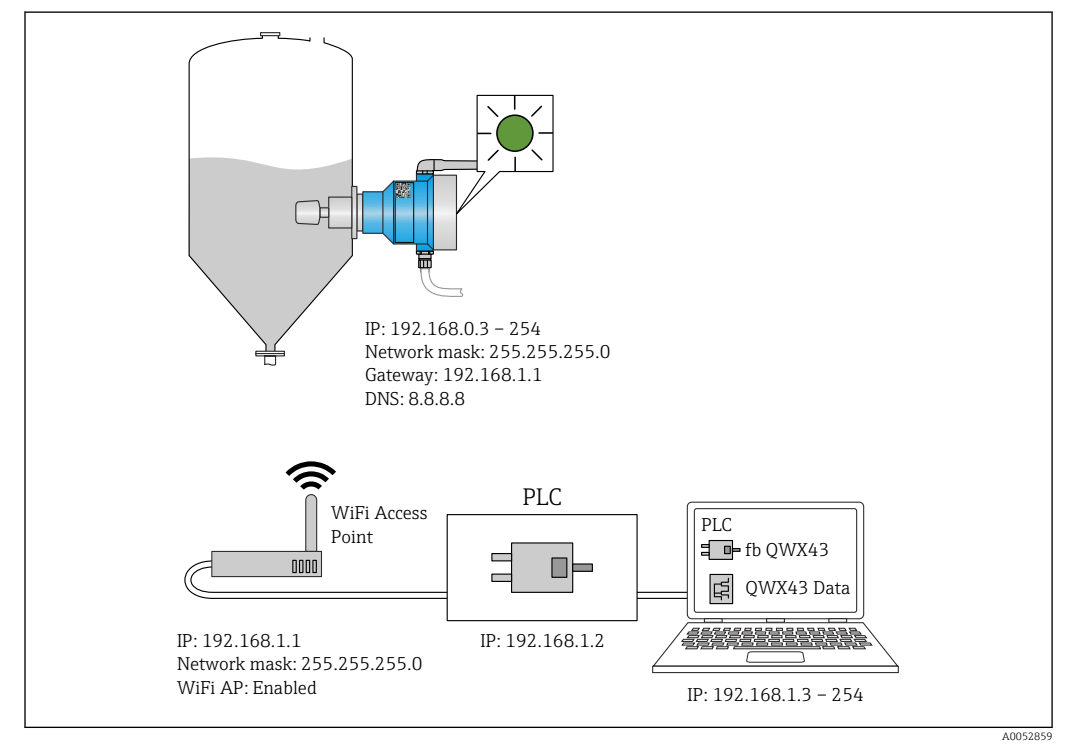

 *11 Пример конфигурации сети с распределением фиксированных IP-адресов*

## <span id="page-28-0"></span>9.1.1 Настройка и монтаж беспроводной точки доступа

При настройке беспроводной точки доступа необходимо учитывать следующее:

- Настройте беспроводную точку доступа в качестве точки доступа.
- Беспроводная точка доступа и прибор Fermentation Monitor должны находиться в одной сети.
- Настройте беспроводную точку доступа таким образом, чтобы система управления имела прямой доступ к прибору Fermentation Monitor.
- Настройте беспроводную точку доступа в соответствии с требованиями к существующей сети, включая такие сетевые параметры, как SSID, настройки шифрования и выбор канала.

В настоящее время прибор Fermentation Monitor поддерживает стандарты шифрования WPA2-PSK и WPA3-SAE и работает только в сетях 2,4 ГГц.

При монтаже беспроводной точки доступа необходимо учитывать следующее: Для обеспечения хорошего качества сигнала следуйте инструкциям по монтажу беспроводной точки доступа→ ■ 18.

## 9.1.2 Планирование, настройка и документирование IP-адресов

Каждый прибор Fermentation Monitor должен иметь уникальный IP-адрес в сети. Он позволяет обеспечить четкую идентификацию и связь между прибором Fermentation Monitor и системой управления.

Требования к IP-адресу:

- IP-адрес прибора Fermentation Monitor должен находиться в том же диапазоне IPадресов, что и сеть OT.
- IP-адрес прибора Fermentation Monitor должен быть уникальным.
- Выделите планируемый IP-адрес имеющемуся прибору Fermentation Monitor. Это можно выполнить в процессе настройки WLAN для прибора Fermentation Monitor→ ■ 29.
- Поддержка DHCP. Рекомендуется назначать MAC-адресам фиксированный IPадрес.

Задокументируйте IP-адрес прибора Fermentation Monitor для дальнейшего использования и устранения неисправностей.

### 9.1.3 Включение порта для связи

Для связи с прибором Fermentation Monitor должен быть включен входной TCP/IPпорт 50000 в конфигурации сети в брандмауэре.

Входной TCP/IP-порт 50000 нельзя изменить. Остальные порты назначаются динамически.

## 9.1.4 Настройка сетевой маршрутизации при сегментации сети (VLANs)

Настройте маршрутизатор или коммутатор для управления обменом данными между сегментами сети в соответствии с планом. При этом необходимо убедиться, что между сегментами сети разрешен обмен данными по TCP/IP-порту 50000.

## 9.2 Настройка сети WLAN для прибора Fermentation Monitor

Прибор Fermentation Monitor QWX43 оснащен точкой доступа WLAN для интеграции в беспроводную точку доступа. Можно подключить прибор Fermentation Monitor к

<span id="page-29-0"></span>беспроводной точке доступа через смартфон, планшет, ПК или ноутбук следующим образом:

- 1. Выполните поиск точек доступа к сети WLAN (например, нажав соответствующую кнопку на смартфоне).
- 2. Выберите сеть WLAN, к которой относится прибор Fermentation Monitor QWX43.
- 3. Введите пароль EH\_QWX43.
- 4. В веб-браузере откройте страницу http://10.10.0.1/.
- 5. В меню Wireless Networks выберите требуемую беспроводную точку доступа. В пункте Operation Mode отображается PLC Siemens S7.
- 6. Введите пароль для беспроводной точки доступа.
- 7. В пункте Configure IPv4 выберите опцию Static.
- 8. Введите требуемую информацию о сети.
- 9. Введите IP-адрес для Fermentation Monito.
	- Соединение установлено, и на экране отображается IP-адрес.
- 10. Нажмите кнопку Confirm and Exit.
	- Прибор Fermentation Monitor подключен к системе управления.
- После выделения IP-адреса проверьте сетевое подключение прибора Fermentation Monitor, например с помощью ping-теста с вашего ПК в сети на IPадрес прибора Fermentation Monitor.

### 9.2.1 Примечания по настройке брандмауэра

### Проверьте следующие пункты настройки брандмауэра.

#### Порт

443

#### Протоколы

- $\blacksquare$  Протокол: mTLS
- Брандмауэр должен разрешать протоколы TLS и mTLS.
- Брандмауэр должен поддерживать и разрешать соответствующие версии протоколов, например TLS 1.2 или TLS 1.3.

#### Белый список сертификатов

- Некоторые брандмауэры могут содержать список доверенных центров сертификации (ЦС), одобренных для обмена данными. Сертификаты, используемые для mTLS-соединений и выданные центром сертификации, должны быть включены в белый список брандмауэра. Если сертификаты не включены, обновите белый список сертификатов. В настоящее время серверные SSL-сертификаты для API-интерфейсов подключенных активов управляются ЦС (центром сертификации) Amazon. Корневой и промежуточный сертификаты ЦС доступны по адресу https://www.amazontrust.com/repository/
- Глубокая проверка пакетов (DPI)

Некоторые брандмауэры оснащены функциями DPI, которые проверяют обмен зашифрованными данными и блокируют пакеты данных, отнесенные к категории небезопасных. Функции DPI брандмауэра не должны блокировать mTLSсоединения.

#### Правила доступа

Проверьте правила доступа брандмауэра, чтобы убедиться, что он разрешает обмен данными между участвующими системами. Правила должны охватывать порт, все соответствующие IP-адреса и диапазоны IP-адресов.

### <span id="page-30-0"></span>Ведение журнала и мониторинг

Активируйте функции ведения журнала и мониторинга брандмауэра, чтобы облегчить выявление потенциальных проблем с mTLS-соединениями. Проанализируйте файлы журналов на предмет подозрительных действий или повторяющихся сообщений об ошибках, чтобы получить информацию о возможных проблемах настройки.

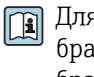

Для получения дополнительной информации и помощи по используемому брандмауэру обратитесь к документации или в службу технической поддержки брандмауэра

## 9.2.2 Описание качества уровня сигнала

После входа в интерфейс настройки прибора Fermentation Monitor в меню Wireless Networks отобразятся все доступные сети с указанием текущего качества сигнала.

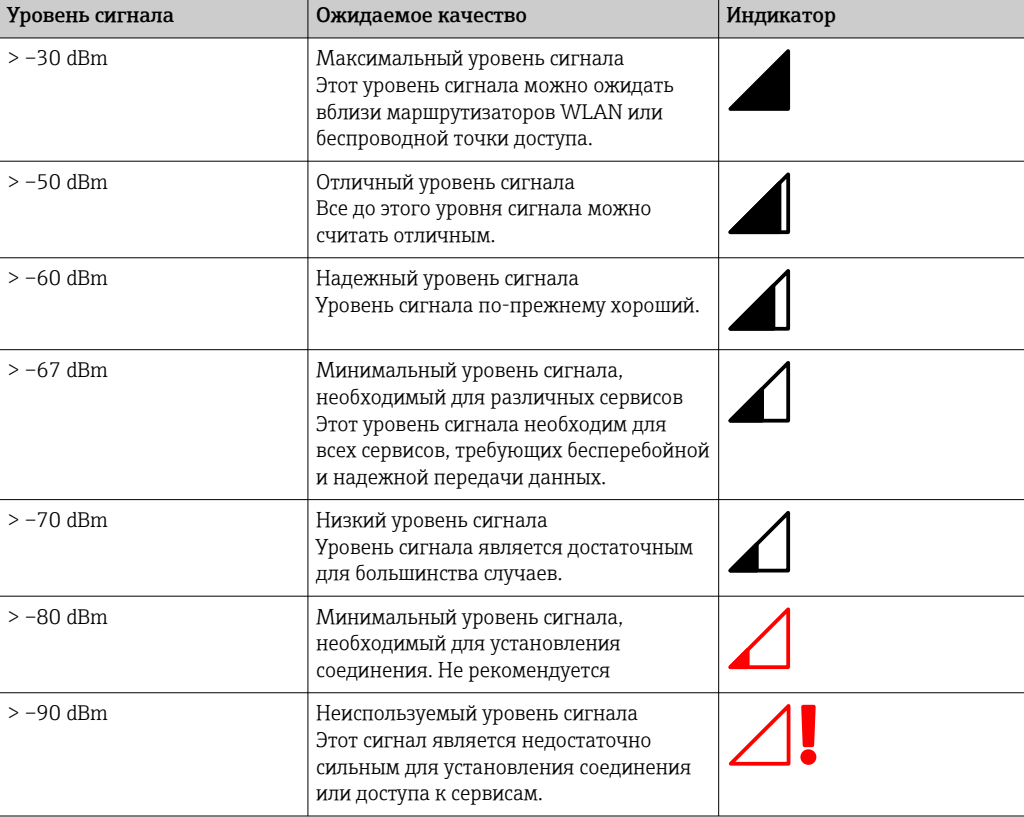

# 9.3 Настройка функции Fermentation Monitor для системы управления

### 9.3.1 Описание и обзор функционального блока QWX43

Для интеграции прибора Fermentation Monitor в контроллеры Siemens S7 компания Endress+Hauser разработала функциональный блок QWX43. Функциональный блок соответствует требованиям контроллеров S1500/S1200, S300 и S400.

Функциональный блок соответствует следующим требованиям:

- Открытая пользовательская связь через протокол TCP/IP
- Настраиваемый интерфейс для прибора Fermentation Monitor
- Простая интеграция в существующие системы

### <span id="page-31-0"></span>Открытая пользовательская связь через протокол TCP/IP

Функциональный блок от компании Endress+Hauser для прибора Fermentation Monitor использует TCP/IP-соединение для обмена данными между контроллером S7 и прибором Fermentation Monitor. Это означает, что прибор Fermentation Monitor может отправлять и получать данные в режиме реального времени, обеспечивая тем самым эффективный и точный мониторинг ферментации и/или контроль.

### Настраиваемый для прибора Fermentation Monitor

Функциональный блок содержит интерфейс, специально разработанный для прибора Fermentation Monitor, и обеспечивает простое и интуитивное взаимодействие с прибором Fermentation Monitor. Работая непосредственно с контроллера S7, можно вызывать параметры ферментации, изменять настройки CO2 и вызывать подробную информацию о приборе.

### Простая интеграция в существующие системы

Функциональный блок можно легко интегрировать в существующие контроллеры S7. Для этого необходимо интегрировать функциональный блок в проект и вызвать соответствующий функциональный блок с помощью модуля данных.

### 9.3.2 Предварительные условия для интеграции

- Точка доступа WiFi:
	- 2,4 ГГц с шифрованием WPA2-PSK или WPA3-SAE
- Контроллеры Siemens S7 с поддержкой сети Ethernet:
	- Центральные процессоры серии S7-1200/1500 с соответствующими модулями (CP). Можно также использовать встроенные интерфейсы Profinet Interfaces .
	- Центральные процессоры серии S7-300/400 с соответствующими модулями (CP), включая CP 341, CP 342, CP 343 и CP 443
- Поддерживаемая версия Automation Framework:
	- Siemens STEP 7: версия 5.5 и выше
	- $\blacksquare$  TIA Portal: версия 15.0 и выше
- Особенности конфигурации соединения:
	- Центральные процессоры серии S7-300/400: Чтобы установить соединение, необходимо выполнить остановку центрального процессора для обновления таблицы соединений.
	- Центральные процессоры серии S7-1200/1500: эти контроллеры поддерживают динамические обновления соединений. Поэтому остановка центрального процессора не требуется.
- Сетевая маршрутизация и входной порт Для связи с прибором Fermentation Monitor должен быть включен входной TCP/IPпорт 50000 в брандмауэре и маршрутизаторе.

### 9.3.3 Настройка функционального блока для системы управления

- Для каждого прибора Fermentation Monitor необходимо настроить функциональный блок.
- Видеоролики по вводу в эксплуатацию с контроллерами Siemens S7: YouTube > Поиск «QWX43 Siemens S7»
- 1. Скачайте функциональный блок в разделе для скачивания на веб-сайте компании Endress+Hauser (www.endress.com > Download).
- 2. Импортируйте функциональный блок в систему управления.
- 3. Интегрируйте прибор Fermentation Monitor через TIA Portal или Simatic в систему управления. Для этого создайте проект и создайте функциональный блок для прибора Fermentation Monitor в рамках этого проекта.
- 4. В функциональном блоке настройте параметры Input →  $\triangleq$  33.

<span id="page-32-0"></span>5. Для блока параметров sensorData определите и выделите место назначения в соответствующем модуле данных  $\rightarrow$   $\blacksquare$  34.

После получения системой управления текущих данных от прибора Fermentation Monitor функциональный блок устанавливает параметр timeStamp.

## 9.4 Описание функционального блока прибора Fermentation Monitor

## 9.4.1 Параметры Input

*Описание параметров Input*

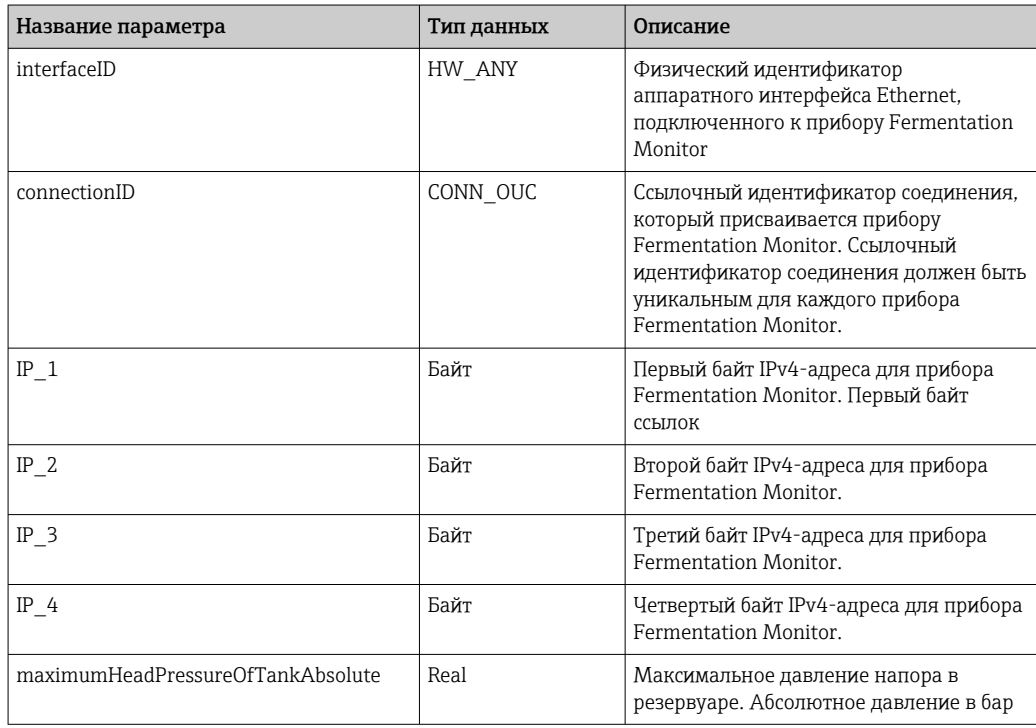

## 9.4.2 Параметры Output

*Описание параметров Output*

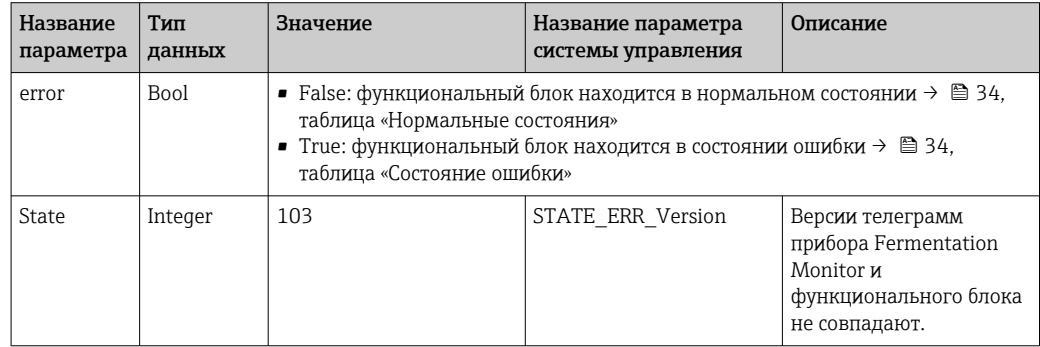

### <span id="page-33-0"></span>*Нормальные состояния*

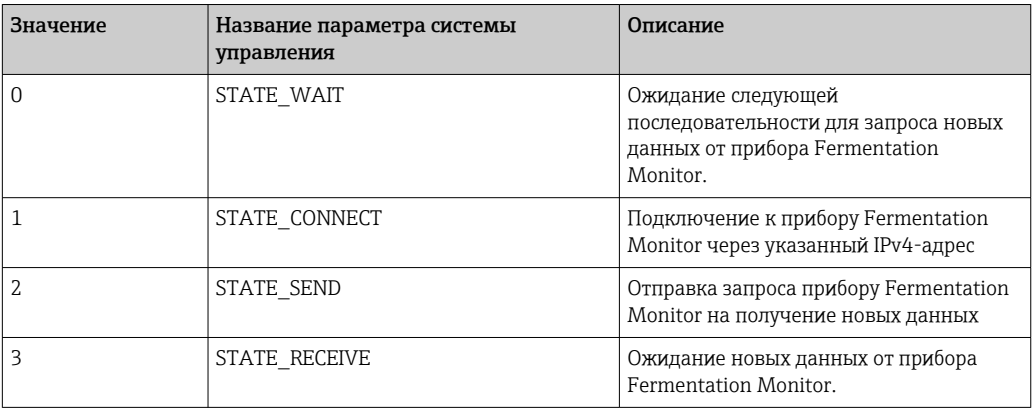

### *Состояние ошибки*

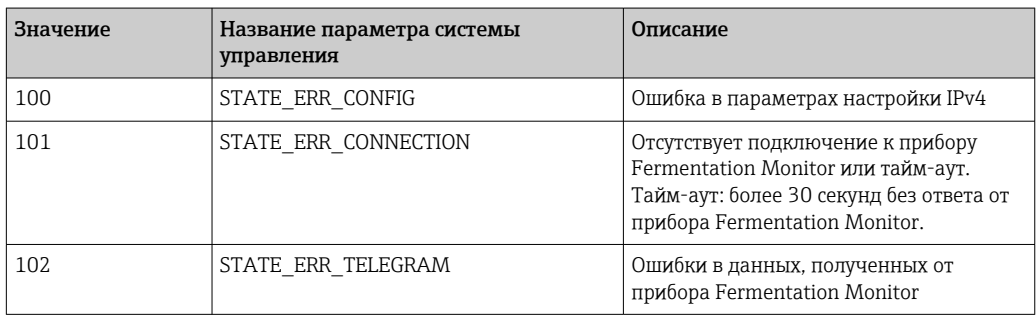

## 9.4.3 Блок параметров sensorData

*Параметры для блока параметров sensorData (выход)*

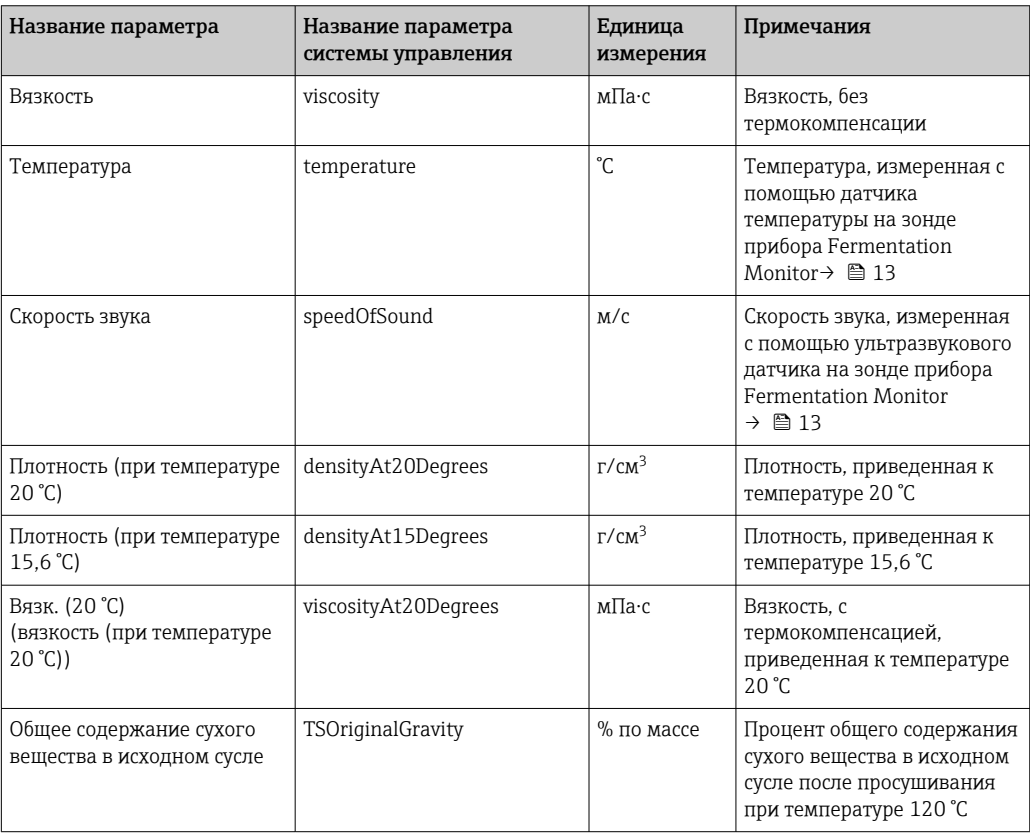

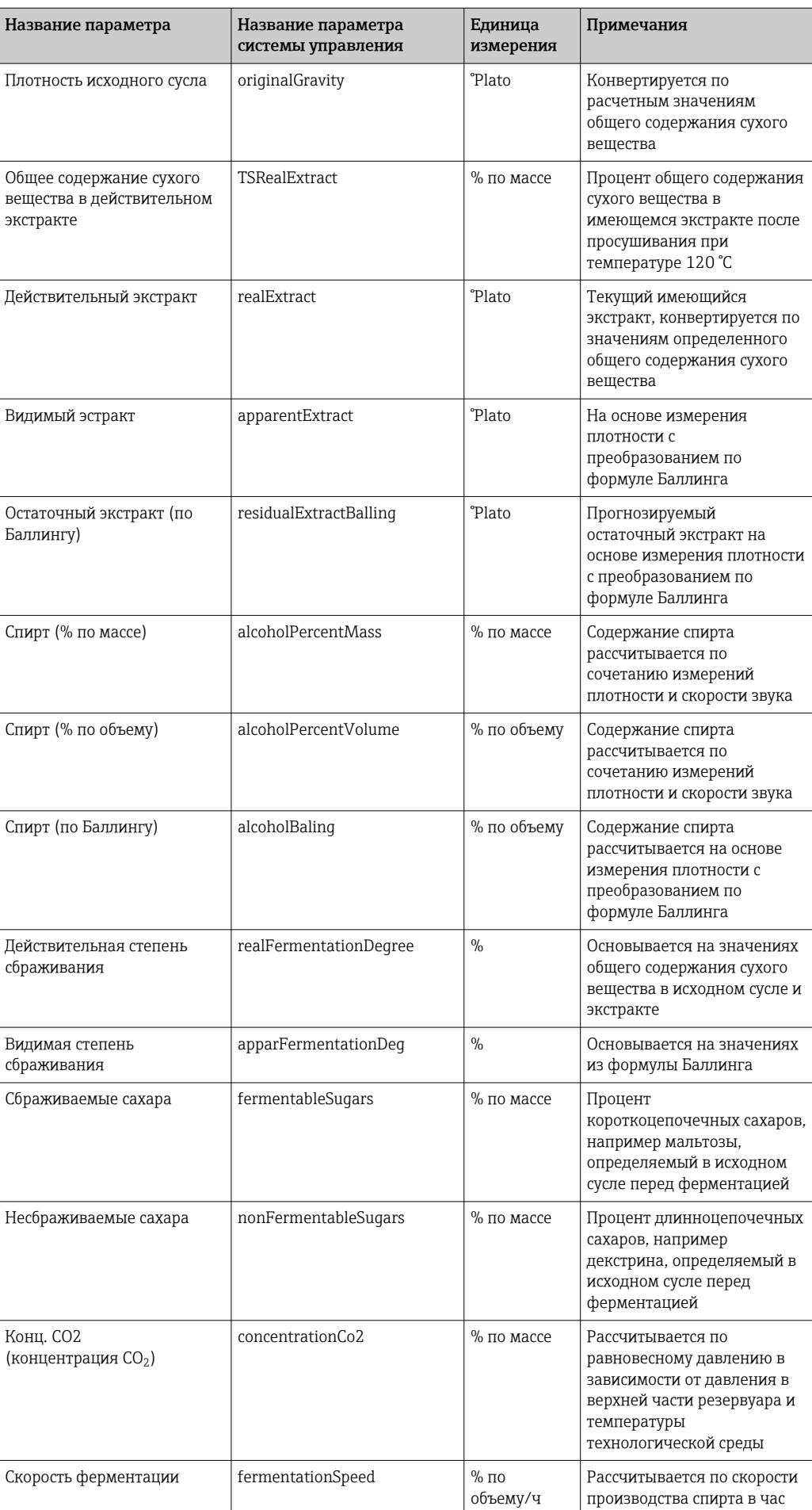

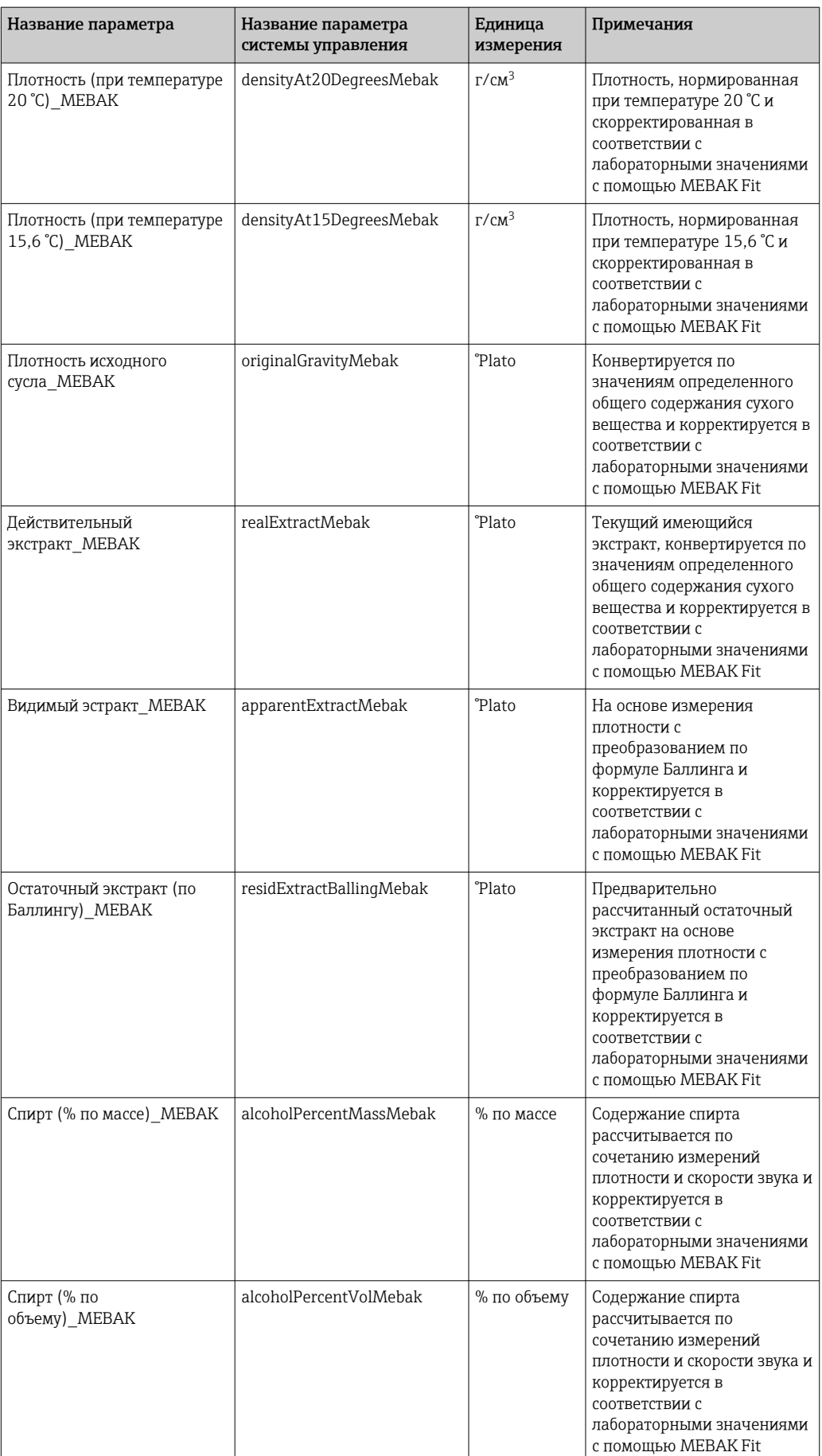

<span id="page-36-0"></span>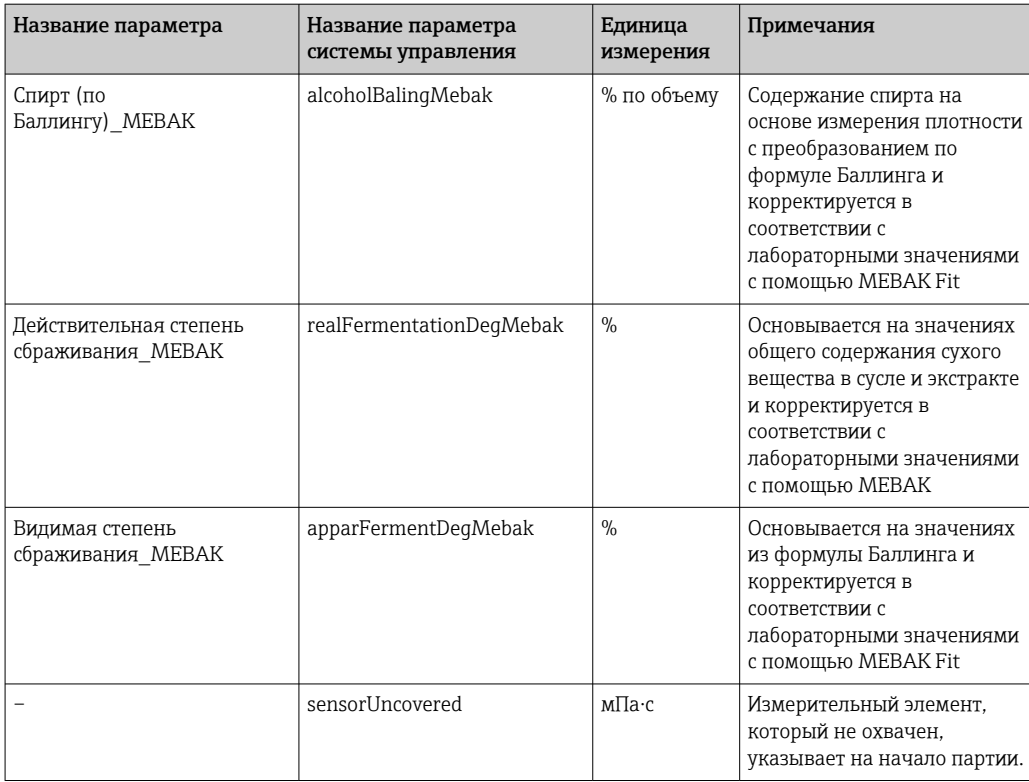

Блок параметров sensorData также включает в себя следующие сервисные параметры. Эти сервисные параметры помогают компании Endress+Hauser при устранении неисправностей.

- service density
- service\_densityH2O
- service\_Density45
- service dSSpeed
- service DIVO Capacity
- service\_DIVO\_Damping
- service\_DIVO\_Status
- service relDensity
- service SSpeedH2O
- service\_TDCError
- service\_TempElectronic
- service\_TempSensor2
- service\_TofRaw
- service\_TransdFrqc

## 9.5 Функциональная проверка

 Правильно ли был создан прибор Fermentation Monitor в системе управления? Сразу ли передается Output Parameter в модуль данных?

 $\Box$  Когда резервуар, в котором установлен прибор Fermentation Monitor, заполнен: передаются ли все измеренные и рассчитанные параметры?

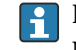

### Если резервуар пустой, то передаются ошибка S802 с исходным

идентификатором 232, измеренная плотность, измеренная температура и метка времени измерения  $\rightarrow$   $\blacksquare$  46.

# <span id="page-37-0"></span>10 Управление (Netilion Value)

## 10.1 Описание программы Netilion Value для прибора Fermentation Monitor

## 10.1.1 Окно Dashboard

Окно Dashboard можно открыть из следующих окон:

- Окно Batch
- Окно Value

В окне Batch и в окне Value можно выбрать один из следующих вариантов компоновки окна:

- Табличное представление
- Списочное представление

### Окно Batch

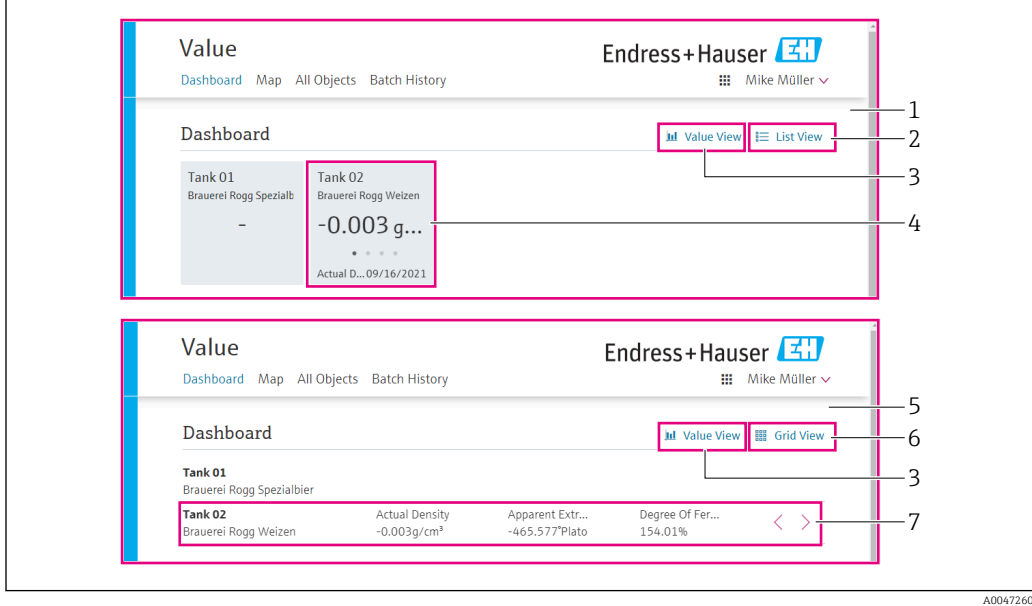

 *12 Окно Batch в табличном и списочном представлениях*

- *1 Табличное представление*
- *2 Кнопка для перехода к списочному представлению*
- *3 Кнопка для перехода к окну Value*
- *4 Сведения о резервуаре, рецептуре и основном значении PV. Если нажать на плитку, можно перейти к окну Batch Detail[s→ 42.](#page-41-0)*
- *5 Списочное представление*
- *6 Кнопка для перехода к табличному представлению*
- *7 Сведения о резервуаре, рецептуре и параметрах процесса. С помощью стрелок можно переходить между всеми параметрами процесса. Если нажать на строку, можно перейти к окну Batch Details [→ 42](#page-41-0).*

### <span id="page-38-0"></span>Окно Value

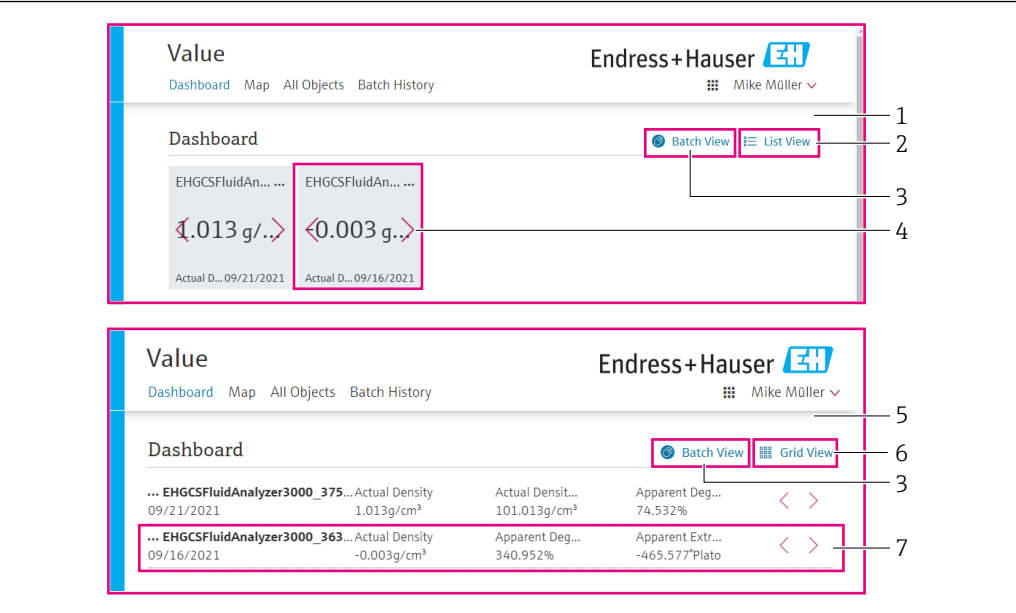

 *13 Окно Value в табличном и списочном представлениях*

- *1 Табличное представление*
- *2 Кнопка для перехода к списочному представлению*
- *3 Кнопка для перехода к окну Batch*
- *4 Сведения о приборе Fermentation Monitor. С помощью стрелок можно переходить между всеми параметрами процесса. Если нажать на плитку, можно перейти к окну Asset Details [→ 40](#page-39-0).*
- *5 Списочное представление*
- *6 Кнопка для перехода к табличному представлению*
- *7 Сведения о приборе Fermentation Monitor. С помощью стрелок можно переходить между всеми параметрами процесса. Если нажать на плитку, можно перейти к окну Asset Details [→ 40](#page-39-0).*

## 10.1.2 Окно All Objects

В программе Netilion Value такие активы, как прибор Fermentation Monitor, рецептуры, партии и системы (например, резервуары) расцениваются как объекты.

С помощью окна All Objects можно выполнять следующие действия:

- Просмотр любых объектов, которые уже созданы
- Создание новых объектов
- Редактирование, перемещение или удаление существующих объектов
- Просмотр дополнительных сведений, имеющих отношение к объекту

A0047281

<span id="page-39-0"></span>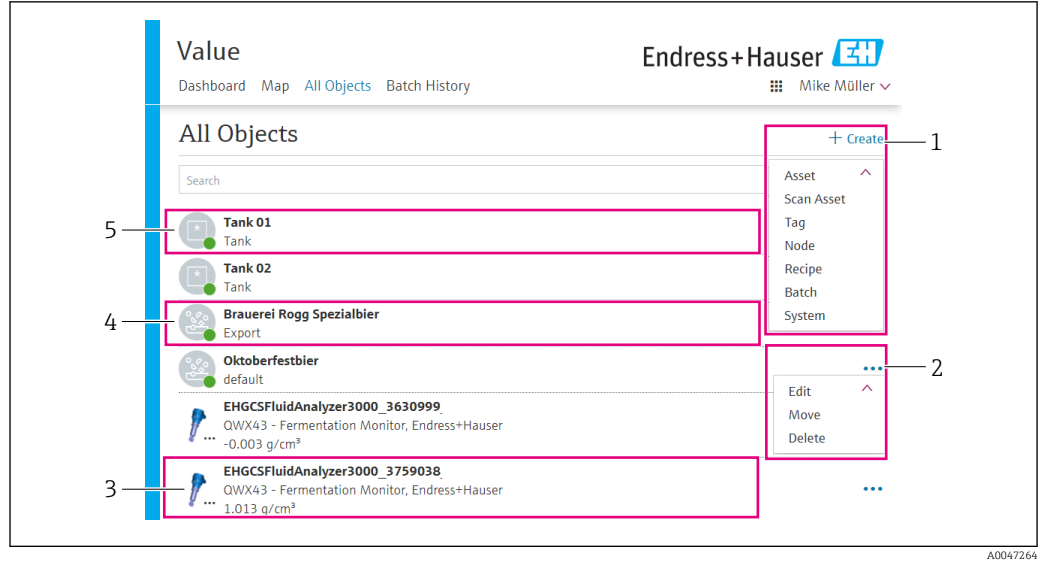

 *14 Пример окна All Objects*

- *1 Меню для создания новых объектов*
- *2 Меню для редактирования, перемещения или удаления объектов*
- *3 Пример актива (Fermentation Monitor). Если нажать на строку, можно открыть окно Asset Details.*
- *4 Пример рецептуры. Если нажать на строку, можно открыть окно Recipe Details.*
- *5 Пример системы (резервуара). Если нажать на строку, можно открыть окно System Details.*

### 10.1.3 Окно Asset Details

**Приборы, такие как Fermentation Monitor, расцениваются в программе Netilion** Value как активы.

С помощью окна Asset Details можно выполнять следующие действия:

- Просмотр информации и параметров
- Просмотр всех текущих измеренных параметров процесса
- Просмотр архива всех параметров процесса
- Привязка системы (например, резервуара) или отмена существующей привязки
- Открывание окна System Details для привязанной системы

<span id="page-40-0"></span>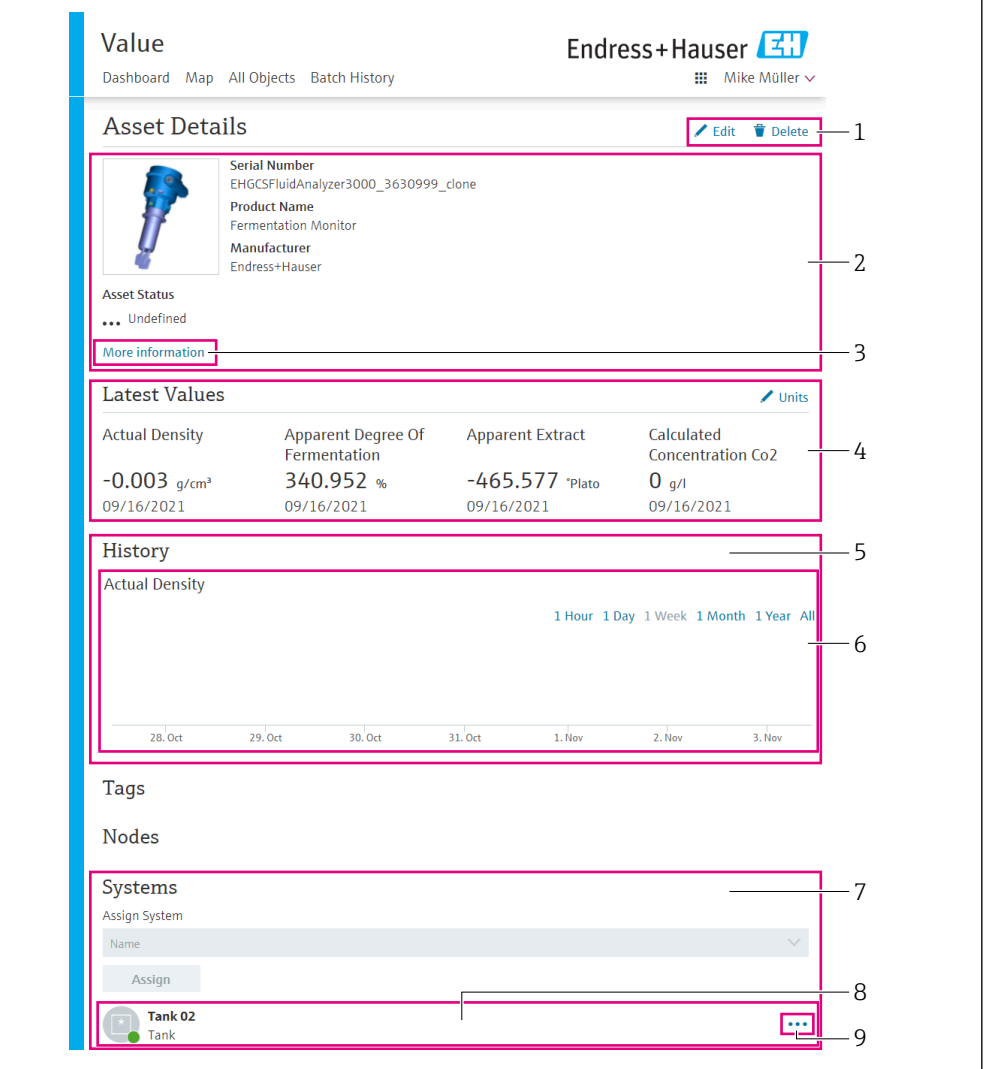

 *15 Пример окна Asset Details (некоторые участки показаны не полностью)*

- *Изменение конфигурации параметров и удаление актива*
- *Информация и параметры*
- *Открывание области с дополнительными сведениями и параметрами, например основными значениями*
- *Просмотр всех текущих измеренных параметров процесса*
- *Просмотр архива всех параметров процесса*
- *График параметров процесса. На графике отображаются все параметры процесса.*
- *Привязанные системы, например резервуар*
- *Открывание меню: отмена привязки, редактирование данных системы и удаление системы*
- *Пример системы (резервуара). Если нажать на строку, можно открыть окно System Details.*

## 10.1.4 Окно Batch History

С помощью окна Batch History можно выполнять следующие действия:

- Просмотр любых объектов, которые уже созданы
- Редактирование или удаление существующих объектов
- Просмотр дополнительных сведений, имеющих отношение к партии

A0047266

A0047267

<span id="page-41-0"></span>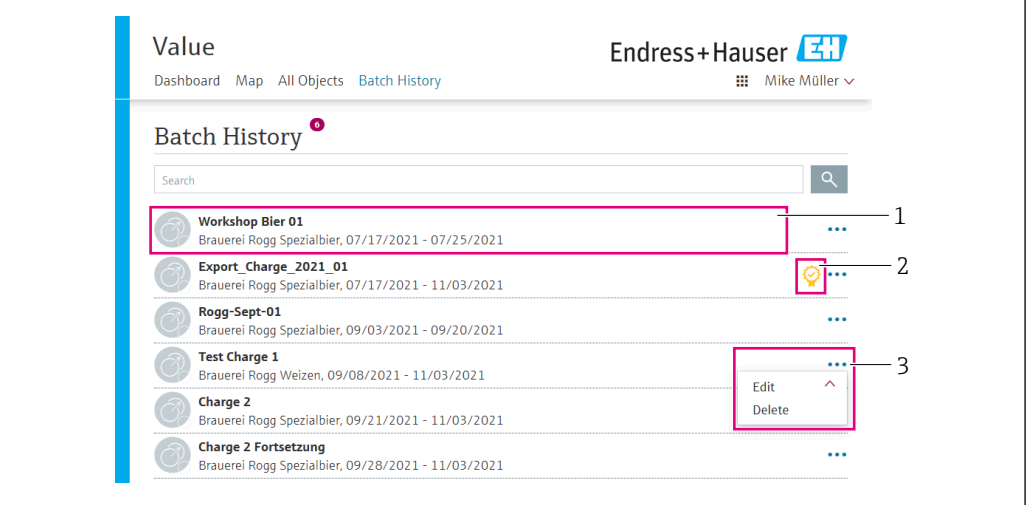

 *16 Пример окна Batch History*

- *1 Пример партии. Если нажать на строку, можно открыть окно Batch Details.*
- *2 Указание на образцовую партию*
- *3 Меню для редактирования и удаления партии*

## 10.1.5 Окно Batch Details

С помощью окна Batch Details можно выполнять следующие действия:

- Просмотр информации и параметров партии
- Изменение конфигурации параметров
- Просмотр всех текущих измеряемых основных значений (PV, SV, TV и QV)
- Просмотр архивных основных значений (PV, SV, TV и QV)
- Открывание окна Asset Details для привязанного прибора Fermentation Monitor

<span id="page-42-0"></span>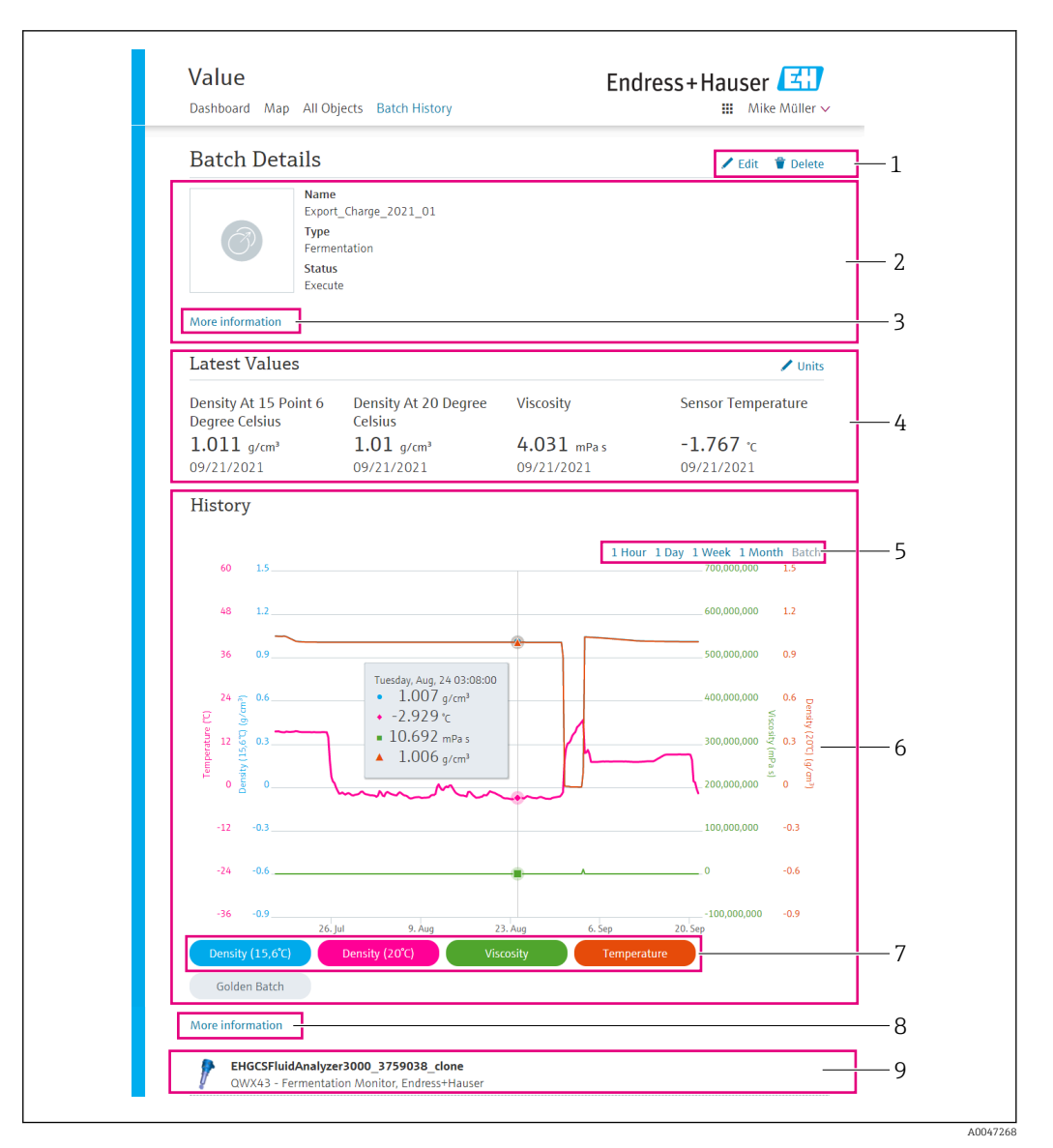

#### *17 Пример окна Batch Details*

- *1 Изменение конфигурации параметров и удаление партии*
- *2 Информация и параметры*
- *3 Открывание области с дополнительными сведениями и параметрами*
- *4 Просмотр всех текущих измеренных основных значений*
- *5 Выбор периода для просмотра архива основных значений*
- *6 Просмотр архивных основных значений*
- *7 Активация/деактивация отображения основного значения на графике. Если отображение основного значения деактивировано, кнопка становится серой.*
- *8 Кнопка More information. Нажатие кнопки приводит к открыванию области с кнопками для других параметров процесса. Если нажать кнопку одного из этих параметров процесса, то на графике будут отображены архивные записи этого параметра.*
- *9 Привязанный прибор Fermentation Monitor. Если нажать на строку, можно открыть окно Asset Details.*

## 10.2 Экспортирование данных

- 1. Откройте меню Profile. Под вашим именем пользователя будут отображены несколько меню.
- 2. Нажмите кнопку +Create в разделе Data Exports.
- 3. Нажмите кнопку Download для требуемой записи данных.
	- На ваш электронный адрес придет сообщение с экспортированной записью данных в качестве вложения.

## <span id="page-43-0"></span>10.3 Автоматическое обнаружение запуска/ завершения партии

Функция Automatic Batch Start/Stop Recognition автоматически обнаруживает запуск новой партии и завершение этой партии. Активация этой функции исключает потерю производственных данных или их связывание не с той партией. Производственные данные, связанные с определенной партией, можно просмотреть в окне Batch History.

### Настройка функции Automatic Batch Start/Stop Recognition

- 1. Откройте окно All Objects.
- 2. Выберите соответствующий резервуар в списке. Отображается окно System Details.
- 3. Нажмите кнопку Edit.
- 4. Активируйте функцию Batch Start/Stop Recognition.
- 5. Подтвердите рецептуру.
- 6. Укажите время запуска для партии. Активируйте вариант On Tank gets filled.
- 7. Укажите время завершения для партии. Активируйте вариант On Tank is empty или On Temperature is below.
- 8. При необходимости укажите предельную температуру.

## 10.4 Настройка оповещений для событий технологического процесса

Чтобы автоматически получать информацию об определенных событиях технологического процесса, например по электронной почте, следует задать пороговые значения для каждой рецептуры. Впоследствии эти пороговые значения можно изменить.

### Настройка пороговых значений

- 1. Откройте окно All Objects.
- 2. Выберите соответствующую рецептуру в списке.
	- Отображается окно Recipe Details.
- 3. Нажмите кнопку Thresholds.
- 4. Нажмите кнопку +Create.
	- Отображается окно Create Threshold.
- 5. Добавьте описание порогового значения, например «Запуск охлаждения».
- 6. Выберите измеряемое значение, при изменении которого система будет выдавать оповещение.
- 7. Укажите пороговое значение.
- 8. Укажите допуск для порогового значения.
- 9. Если при достижении порогового значения должно быть отправлено электронное сообщение, активируйте функцию Notification.

## 10.5 Содержание спирта – реакция системы при низкой температуре

При охлаждении пива до температуры < 5 °C значительная часть взвешенных или растворенных в пиве твердых частиц опускается на дно и параметры среды в

резервуаре изменяются. Это изменение влияет на результаты измерения плотности и скорости звука, поэтому расчетное содержание спирта может снижаться либо во время, либо после охлаждения.

Калибровка измерительного прибора при температуре < 5 °C в воде невозможна, поэтому функция экстраполируется в алгоритмах, используемых при температуре < 5 °C. Это может привести к небольшим отклонениям расчетного содержания спирта при температуре < 5 °C в зависимости от сорта пива.

Можно добиться хорошей сопоставимости содержания спирта в готовом пиве и пиве во время ферментации в резервуаре, измерив значение при температуре около 5 °C.

# <span id="page-45-0"></span>11 Диагностика и устранение неисправностей

## 11.1 Устранение неисправностей общего характера

Если в приборе происходит диагностическое событие, то в системе Netilion, в окне Asset Details, отображается сигнал состояния с соответствующим символом для реакции на событие.

- $\bullet$  Отказ (F)
- Проверка функций (C)
- Не соответствует спецификации (S)
- Требуется техническое обслуживание (M)
- Исправная работа: зеленый светодиод на приборе горит постоянно.
- Аварийный сигнал или предупреждение: красный светодиод мигает или горит постоянно.

## 11.2 Светодиодная индикация диагностической информации

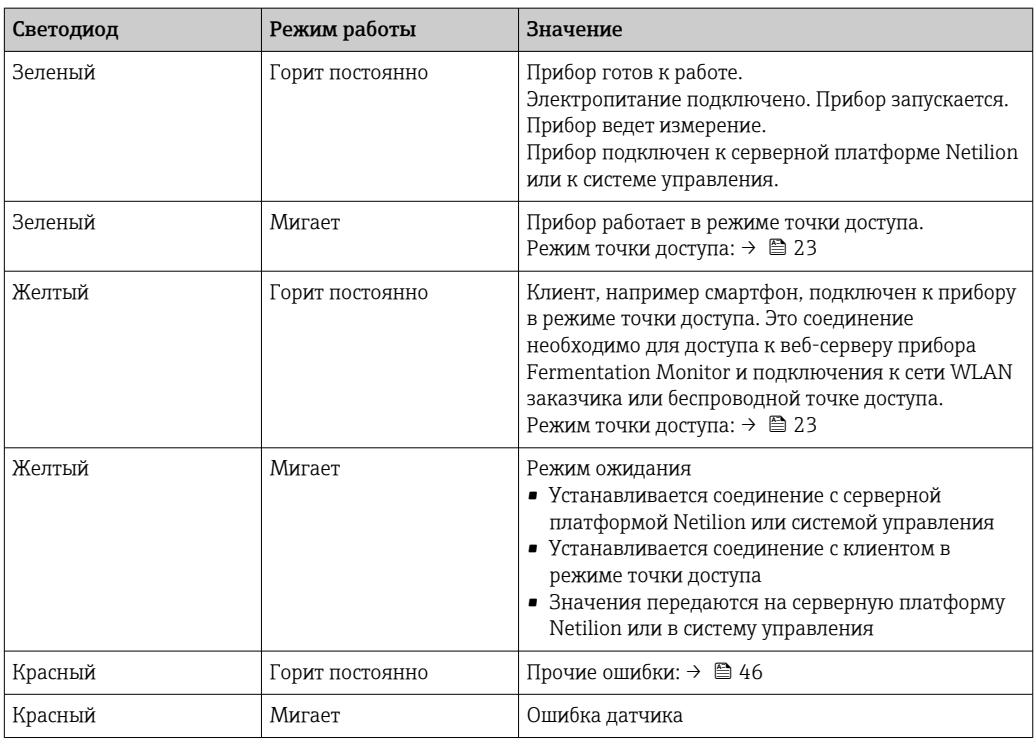

### Диагностические коды

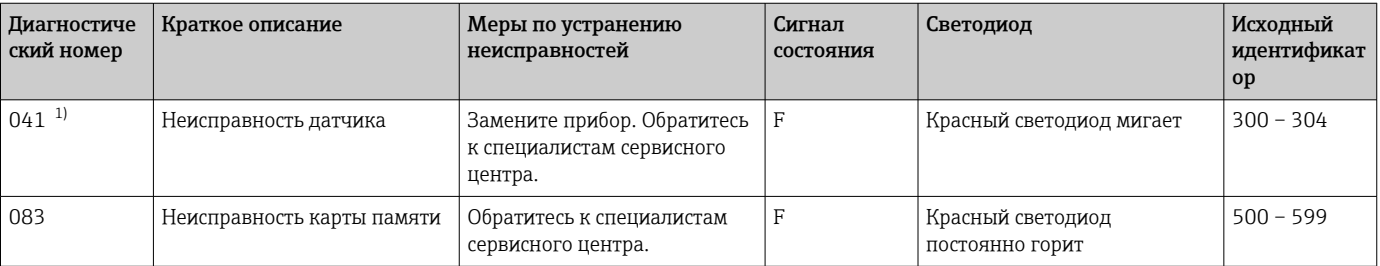

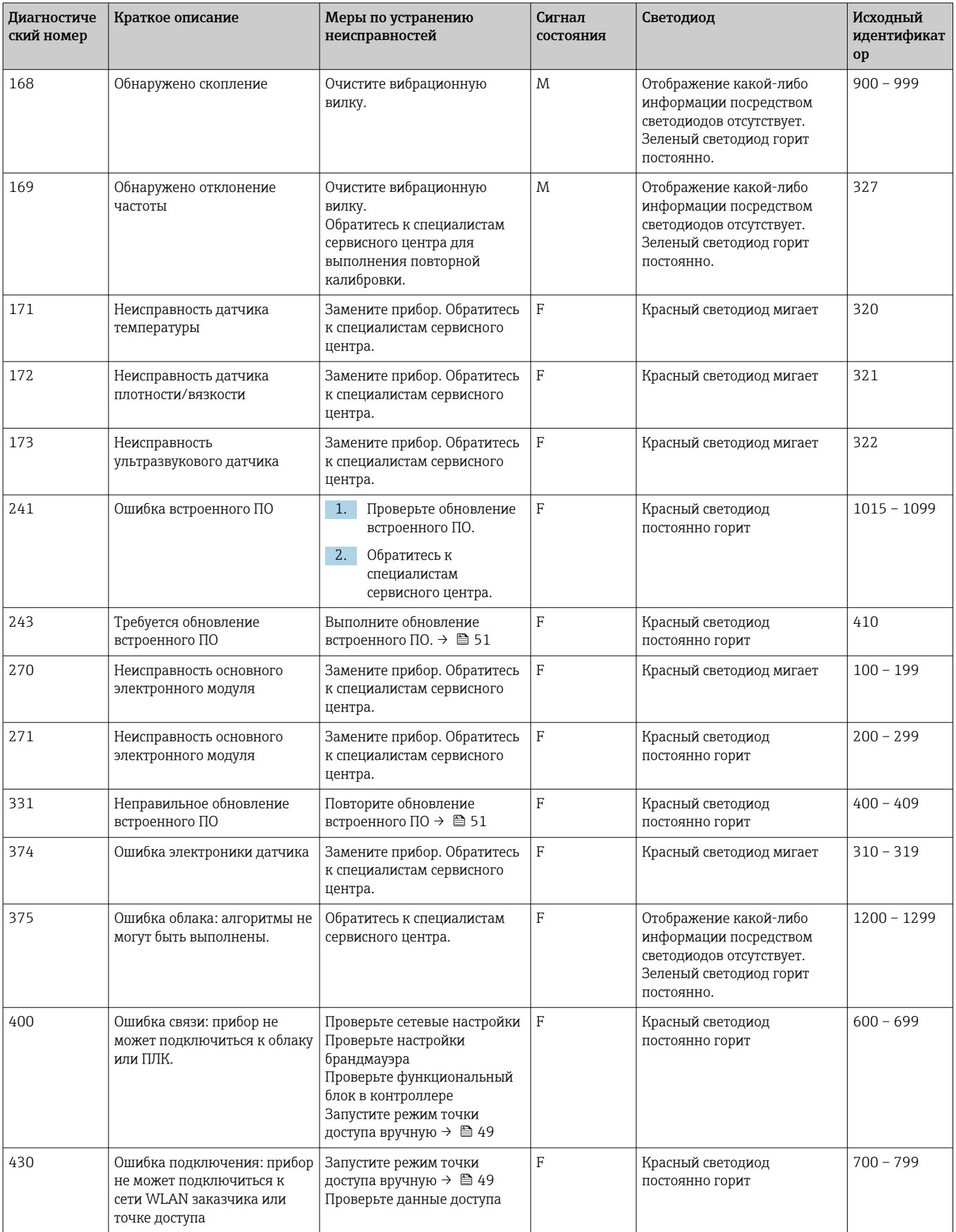

<span id="page-47-0"></span>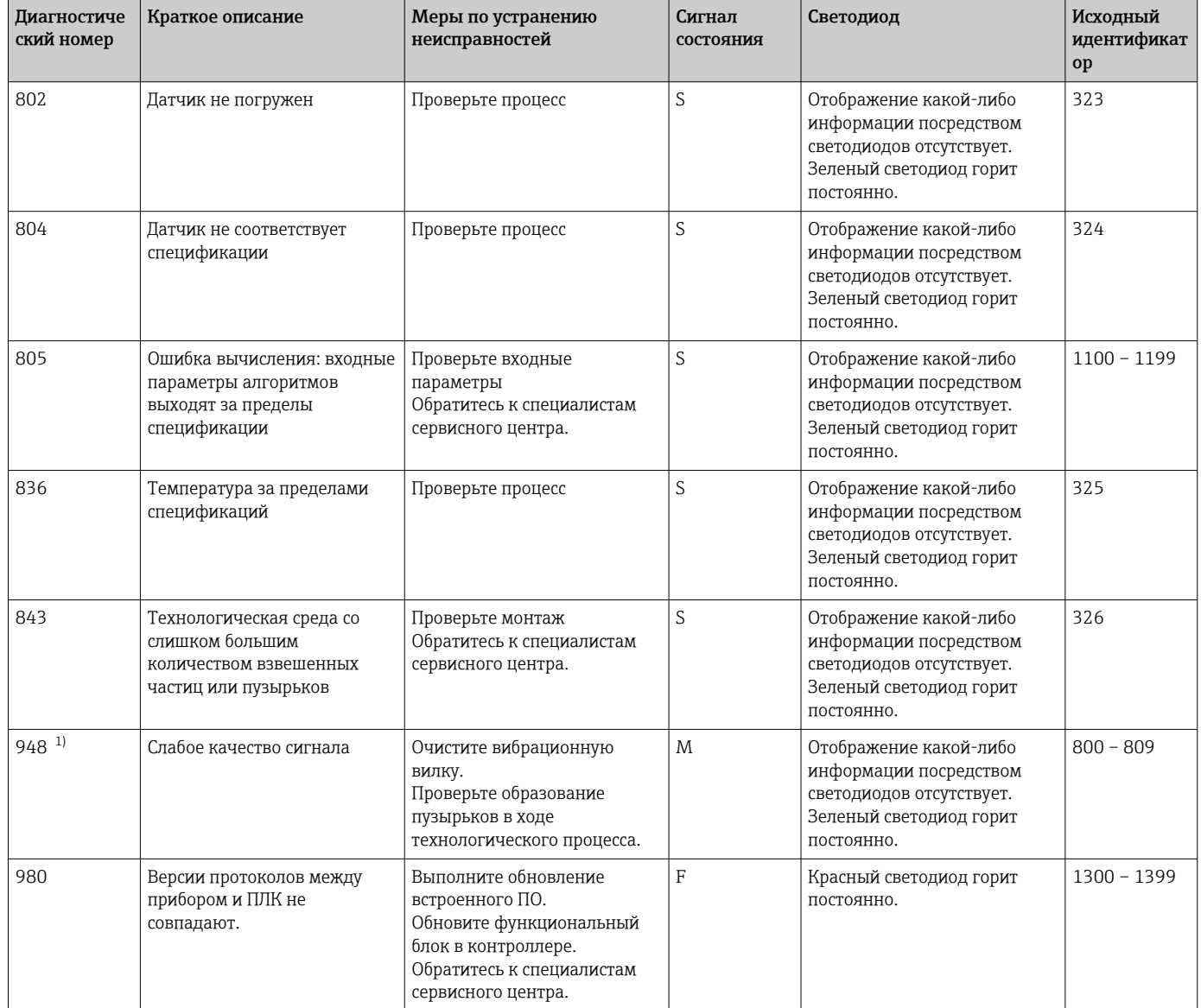

1) Только для версии прибора Fermentation Monitor для серверной платформы Netilion с датой выпуска до июня 2023 года

## 11.3 Диагностическая информация в режиме точки доступа

Если возникает проблема подключения прибора к сети WLAN, он переключается в режим точки доступа. Зеленый светодиод мигает.

Чтобы иметь возможность считывать диагностическую информацию, необходимо подключиться к сети WLAN прибора Fermentation Monitor.

- Версия для серверной платформы Netilion:  $\rightarrow \blacksquare$  23
- Версия для прямой интеграции:  $\rightarrow \blacksquare$  29

Чтобы иметь возможность считывать диагностическую информацию, необходимо подключиться к сети WLAN прибора Fermentation Monitor.

На вкладке Connection Issues отображаются последние сообщения об ошибках.

## <span id="page-48-0"></span>11.4 Восстановление режима точки доступа

### 11.4.1 Версия для серверной платформы Netilion

По умолчанию передача данных от прибора на серверную платформу Netilion компании Endress+Hauser осуществляется через сеть WLAN заказчика. При наличии соединения с сетью WLAN зеленый светодиод горит постоянно.

При наличии неполадок, связанных с подключением к сети WLAN заказчика, прибор автоматически переключается в режим точки доступа. Если автоматическое переключение невозможно, желтый светодиод мигает дольше 5 минут и/или красный светодиод горит постоянно. В этом случае необходимо запустить режим точки доступа вручную.

### Запуск режима точки доступа вручную

- 1. Отверните крышку корпуса.
- 2. Нажмите кнопку HOT-SPOT на электронной вставке и удерживайте ее до тех пор, пока не начнется мигание зеленого светодиода.
- 3. Затяните крышку корпуса.
- 4. Повторно подключите прибор к сети WLAN заказчика →  $\triangleq$  23.

### 11.4.2 Версия для прямой интеграции

По умолчанию данные передаются от прибора в систему управления. При наличии соединения с сетью WLAN зеленый светодиод горит постоянно.

При наличии неполадок, связанных с подключением к сети WLAN заказчика, прибор автоматически переключается в режим точки доступа. Если автоматическое переключение невозможно, желтый светодиод мигает дольше 5 минут и/или красный светодиод горит постоянно. В этом случае необходимо запустить режим точки доступа вручную.

### Запуск режима точки доступа вручную

- 1. Отверните крышку корпуса.
- 2. Нажмите кнопку HOT-SPOT на электронной вставке и удерживайте ее до тех пор, пока не начнется мигание зеленого светодиода.
- 3. Затяните крышку корпуса.
- 4. Повторно подключите прибор к беспроводной точке доступа  $\rightarrow \blacksquare$  29.

## 11.5 Перезапуск прибора

### Перезапуск прибора вручную

- 1. Отверните крышку корпуса.
- 2. Нажмите кнопку RE-BOOT на электронной вставке.
	- Прибор перезапускается. Все настройки прибора, такие как конфигурация сети WLAN, сохраняются. Прибор автоматически подключается к сети WLAN заказчика или беспроводной точке доступа.
- 3. Затяните крышку корпуса.

## <span id="page-49-0"></span>11.6 Изменения программного обеспечения

### V01.00.zz (10.2021)

- Действительно для версии документа: 01.21
- Изменения: отсутствуют; 1-я версия

### V02.00.zz (6.2023)

- Действительно для версии документа: 02.23
- Изменения: новая версия для прямой интеграции

## 11.7 Предельный режим работы прибора Fermentation Monitor

В редких случаях алгоритмы и сенсорное оборудование прибора Fermentation Monitor могут генерировать недопустимые значения, такие как NaN (экстренный номер) или Inf (бесконечность). Для облегчения дальнейшей обработки этих значений и обеспечения целостности данных реализован метод подстановочных значений.

Если прибор Fermentation Monitor обнаруживает недопустимое значение, то оно заменяется на подстановочное значение -99999. Это значение выходит за пределы допустимого диапазона значений блока данных и, следовательно, указывает на ошибку в генерации данных.

Дополнительно к методу подстановочных значений устанавливаются коды ошибок и диагностические коды  $\rightarrow$   $\blacksquare$  46.

# <span id="page-50-0"></span>12 Техническое обслуживание

Специальное техническое обслуживание не требуется.

Рекомендуется регулярно проводить повторную калибровку прибора. Для получения более подробных сведений обращайтесь в сервисный центр компании Endress +Hauser.

## 12.1 Мероприятия по техническому обслуживанию

Запрещено использовать прибор в абразивных средах. Отложения материала на головке датчика могут привести к неисправности и ухудшить работу прибора. Тем не менее возможно и рекомендуется проводить очистку прибора по правилам пищевой отрасли, например в режиме CIP («очистка на месте»).

## 12.2 Обновление встроенного ПО

Перед выполнением обновления встроенного ПО через Netilion с версией для  $|1 \cdot |$ прямой интеграции необходимо установить прибор Fermentation Monitor в режим точки доступа  $\rightarrow \Box$  49. В пункте Operation Mode выберите опцию Cloud. После выполнения обновления встроенного ПО необходимо вернуть прибор Fermentation Monitor в режим точки доступа. В пункте Operation Mode выберите опцию PLC Siemens S7.

1. Войдите в программу Netilion Value https://netilion.endress.com/app/value

2. Откройте меню Administration. Навигационный путь: Name > Administration

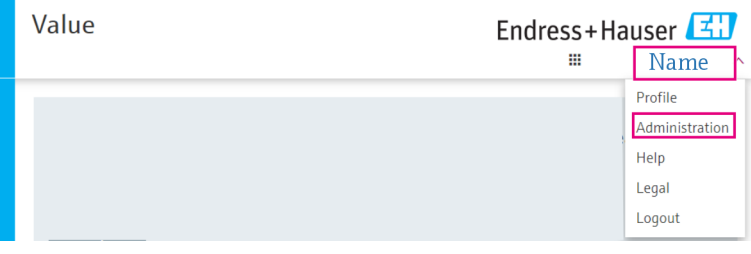

Отображается окно ID.

3. Выберите пункт Firmware Update Scheduler.

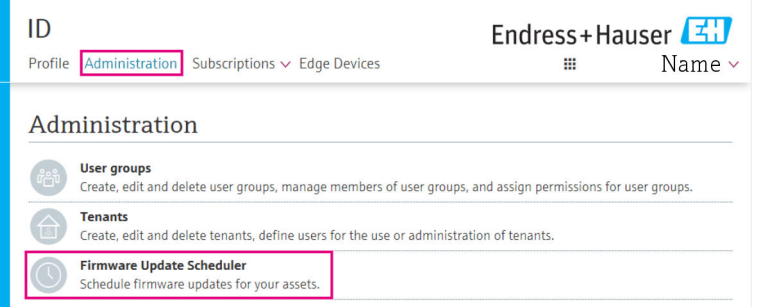

Отображается окно Firmware Update Scheduler. Обновление существует для приборов, помеченных красным восклицательным знаком.

4. Выберите прибор, ПО которого подлежит обновлению.

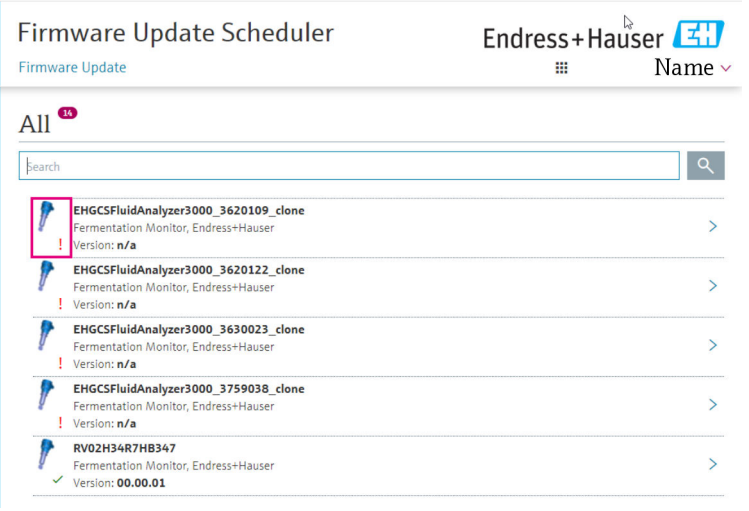

Отображается окно Asset Details.

- $\overline{\phantom{a}}$  5. Выберите требуемую версию встроенного ПО в поле Firmware version to be installed.
- 6. Выберите дату и время в поле Update at.
- 7. Нажмите кнопку Schedule Update.
	- В процессе обновления желтый светодиод на приборе будет мигать.

**Asset Details** 

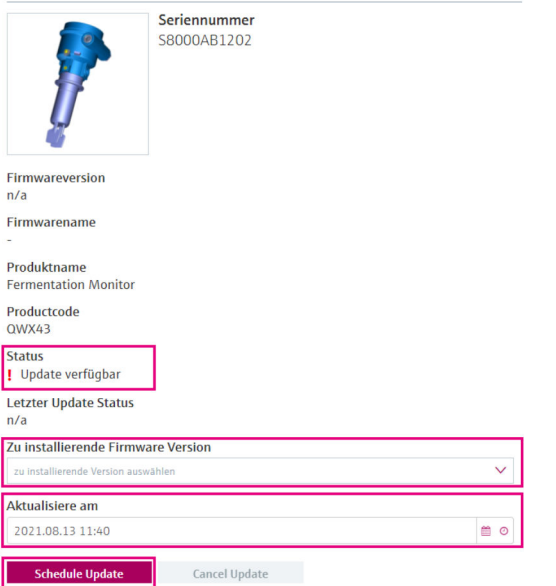

После успешного обновления в поле Status отображается зеленый флажок.

# <span id="page-52-0"></span>13 Ремонт

## 13.1 Общие сведения

## 13.1.1 Принцип ремонта

Работы по ремонту прибора имеют право выполнять только специалисты сервисного центра Endress+Hauser.

Для получения более подробных сведений обращайтесь сервисный центр компании Endress+Hauser.

## 13.2 Возврат

Требования, предъявляемые к безопасному возврату прибора, могут варьироваться в зависимости от типа прибора и национального законодательства.

1. Подробные сведения приведены на соответствующей веб-странице: http://www.endress.com/support/return-material .

2. Если при оформлении заказа или доставке была допущена ошибка, верните прибор.

## 13.3 Утилизация

# $\boxtimes$

Если этого требует Директива 2012/19 ЕС об отходах электрического и электронного оборудования (WEEE), наши изделия маркируются указанным символом, с тем чтобы свести к минимуму вероятность их утилизации WEEE как несортированных коммунальных отходов. Такие изделия запрещено утилизировать как несортированные коммунальные отходы и можно вернуть компании Endress+Hauser для утилизации на условиях, которые указаны в общих положениях и условиях нашей компании, или согласно отдельной договоренности с компанией Endress+Hauser.

# <span id="page-53-0"></span>14 Технические характеристики

## 14.1 Вход

## 14.1.1 Измеряемая переменная

### Измеряемые переменные процесса

- Вязкость
- Плотность
- Температура
- Скорость звука

### Расчетные переменные процесса

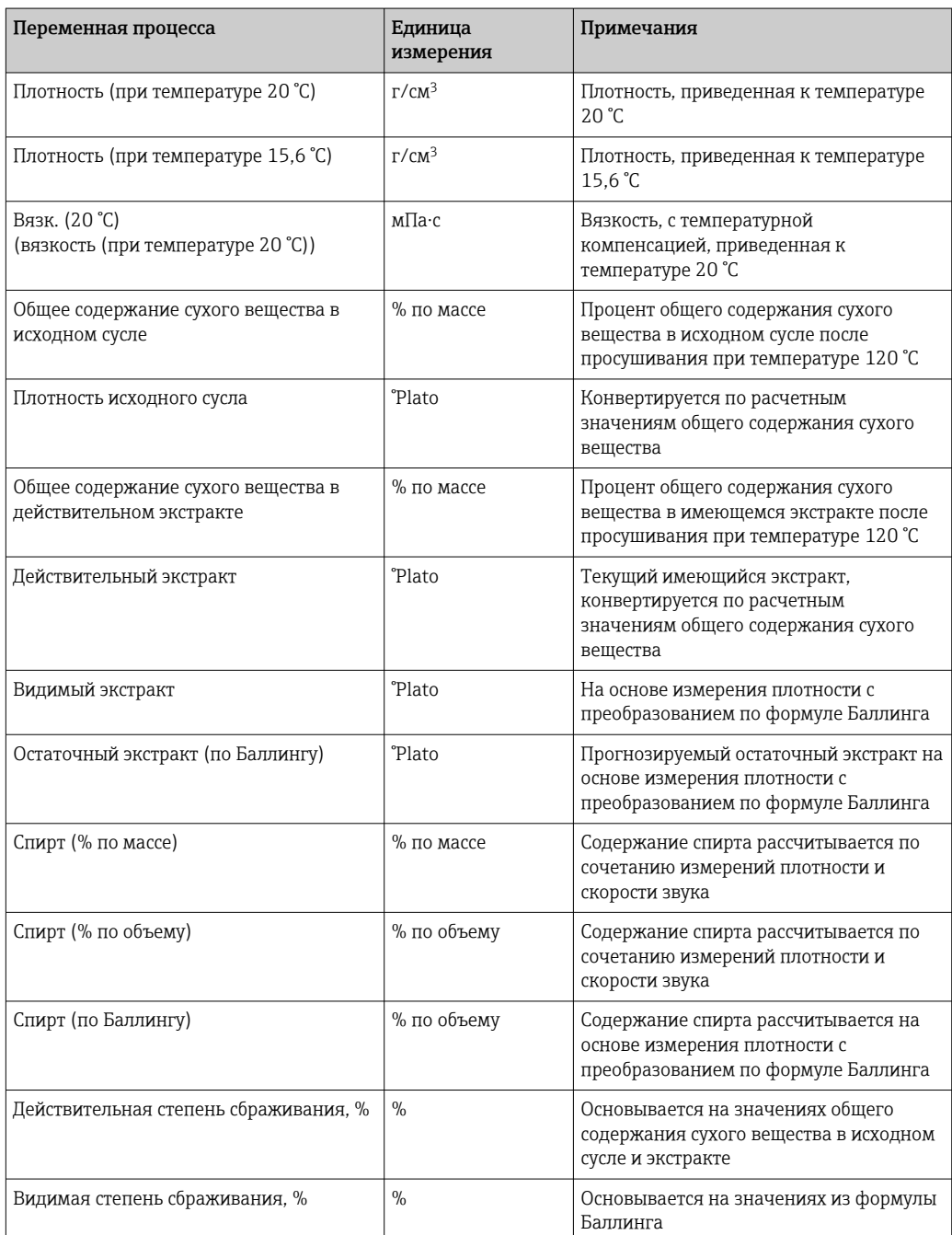

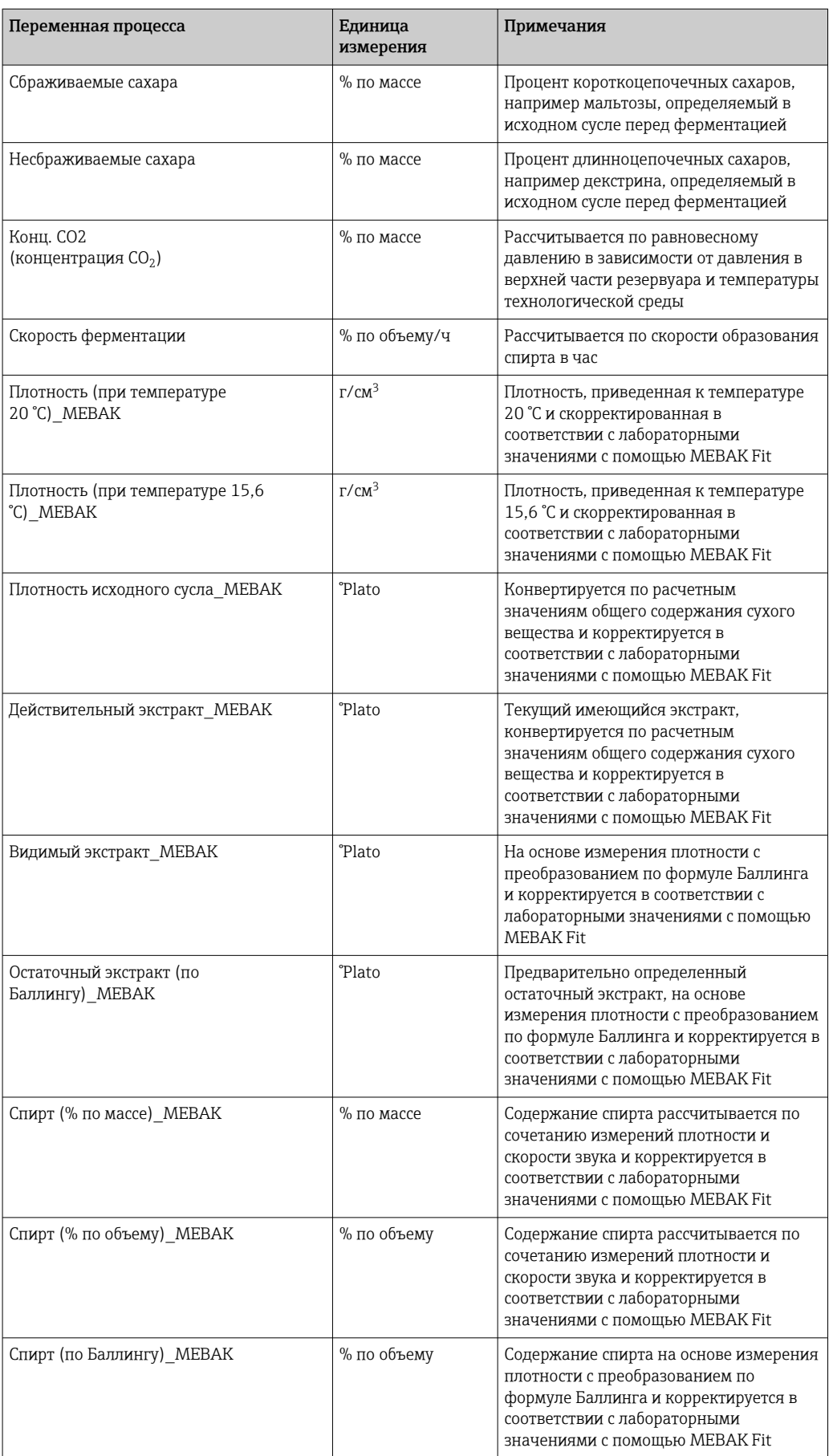

<span id="page-55-0"></span>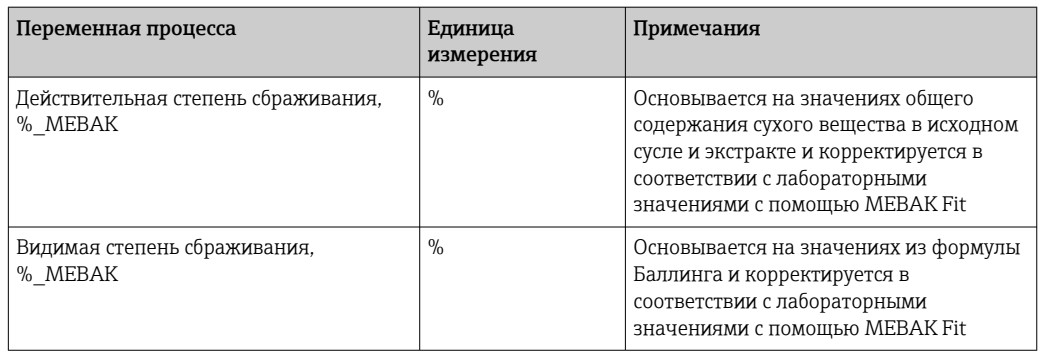

## 14.1.2 Диапазон измерений

### Измеряемые переменные процесса

- $\blacksquare$  Вязкость: 0 до 1000 mPa·s
- Плотность: 0,3 до 2,0  $g/cm^3$
- Температура ферментации: –5 до +35 °C (+23 до +95 °F) За пределами температурного диапазона ферментации возможны большие отклонения измеренных значений.
- Скорость звука: 800 до 2200 м/с
- Измеряемые значения, также видимые в газовой фазе, за исключением скорости звука

### Расчетные переменные процесса

- Плотность исходного сусла / экстракт: до 32 °Plato В диапазоне от 20 до 32 °Plato возможны большие отклонения измеренных значений.
- $\blacksquare$  Спирт: до 12 % mass

При превышении значения 32 °Plato и/или 12 % по массе измеренное значение не выводится.

## <span id="page-56-0"></span>14.2 Выход

## 14.2.1 Выходной сигнал

### Серверная платформа Netilion

В прибор Fermentation Monitor встроен веб-сервер. Этот веб-сервер используется для соединения прибора Fermentation Monitor с серверной платформой Netilion компании Endress+Hauser через сеть WLAN заказчика.

- $\bullet$  WLAN: 2.4 ГГц
- Скорость передачи данных: 1/мин

В случае сбоя сети измеренные данные сохраняются в приборе в течение не более 1 недели.

### Прямая интеграция

В прибор Fermentation Monitor встроен веб-сервер. Этот веб-сервер используется для настройки прибора Fermentation Monitor и его подключения к беспроводной точке доступа или интеграции в сеть системы автоматизации заказчика.

- Беспроводное соединение (WLAN 2,4 ГГц): TC/ IP
- Проводное соединение с системой управления, например Siemens S7: TCP/IP (LAN 10/100 Mbps Ethernet)
- Скорость передачи данных: 1/мин

## 14.2.2 Аварийный сигнал

### Серверная платформа Netilion

- Светодиодная сигнализация непосредственно на приборе
- Отображение диагностического сообщения в программе Netilion Value

### Прямая интеграция

- Светодиодная сигнализация непосредственно на приборе
- Диагностические сообщения, передаваемые в систему управления через ошибочные биты в модуле данных

## 14.2.3 Данные протокола

### Серверная платформа Netilion

В приборе Fermentation Monitor QWX43 используются следующие протоколы:

- Интернет-протокол TCP/IP и безопасный транспортный уровень TLS (v1.2)
- Протокол прикладного уровня HTTPS

### Прямая интеграция

В приборе Fermentation Monitor QWX43 используются следующие протоколы:

- Протокол прямого подключения: TCP/IP
- Протокол прикладного уровня: открытая пользовательская связь (OUC) на основе TCP/IP
- Файл описания прибора / функциональный блок Для процессоров Siemens S7: библиотека S7, совместимая с TIA Portal/SIMATIC STEP 7

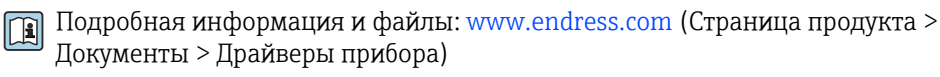

# <span id="page-57-0"></span>14.3 Условия окружающей среды

### 14.3.1 Диапазон температуры окружающей среды

–20 до +60 °С (-4 до +140 °F)

Прибор пригоден в том числе для эксплуатации вне помещений.

Эксплуатация вне помещений при интенсивном солнечном излучении

- Прибор следует установить в затененном месте.
- Избегайте воздействия прямых солнечных лучей, особенно в регионах с жарким климатом.
- Используйте защитный козырек от погодных явлений.

## 14.3.2 Температура хранения

По возможности храните прибор в помещении.

–20 до +60 °С (-4 до +140 °F)

## 14.3.3 Рабочая высота

Согласно стандарту МЭК 61010-1, ред. 3: 2000 м (6562 фут) над уровнем моря

## 14.3.4 Влажность

Работа возможна при влажности до 100 %. Не открывайте во взрывоопасной среде.

## 14.3.5 Климатический класс

Соответствует стандарту МЭК 60068-2-38, испытание Z/AD

## 14.3.6 Степень защиты

IP66/67, NEMA тип 4X

IP66/67

- Полная защита от прикосновения и полная защита от пыли (пылезащитная оболочка)
- Защита от интенсивных водяных струй или от временного погружения в воду

NEMA, тип 4X

Монтаж в помещениях или вне помещений, защита от переносимой ветром пыли и дождя, брызг воды, водяных струй и коррозии

## 14.3.7 Ударопрочность и вибростойкость

Вибростойкость соответствует стандарту EN 60068-2-64, а ударопрочность – стандарту DIN EN 60068-2-27

### 14.3.8 Механическая прочность

Не допускайте механической деформации зубьев вилки прибора и не подвергайте их ударам, так как это может отрицательно сказаться на точности измерения.

## <span id="page-58-0"></span>14.3.9 Внутренняя очистка

### Очистка методом CIP

Прибор пригоден для очистки методом CIP при постоянной температуре не более 110 °C (230 °F)

## 14.3.10 Электромагнитная совместимость (ЭМС)

Соответствует стандартам МЭК/EN серии 61326

Категория перенапряжения II

Максимальное отклонение в условиях воздействия помех: < 1 % от диапазона измерения

Защита от перенапряжения должна быть установлена на стороне заказчика в следующих случаях.

- Длина кабеля питания прибора Fermentation Monitor превышает 30 метров.
- Кабель питания прибора Fermentation Monitor проложен за пределами здания.
- Другие потребители подключены к блоку питания прибора Fermentation Monitor параллельно.

Устанавливайте защиту от перенапряжения как можно ближе к прибору Fermentation Monitor.

Для защиты от перенапряжения можно использовать, например, разрядник HAW569 или HAW562 производства Endress+Hauser.

# <span id="page-59-0"></span>14.4 Технологический процесс

## 14.4.1 Диапазон рабочей температуры

–10 до +110 °C (+14 до +230 °F)

## 14.4.2 Диапазон рабочего давления

0 до 16 бар (0 до 232,1 фунт/кв. дюйм) в зависимости от выбранного присоединения к процессу и возможных ограничений, связанных с сертификацией (например, CRN)

# <span id="page-60-0"></span>Алфавитный указатель

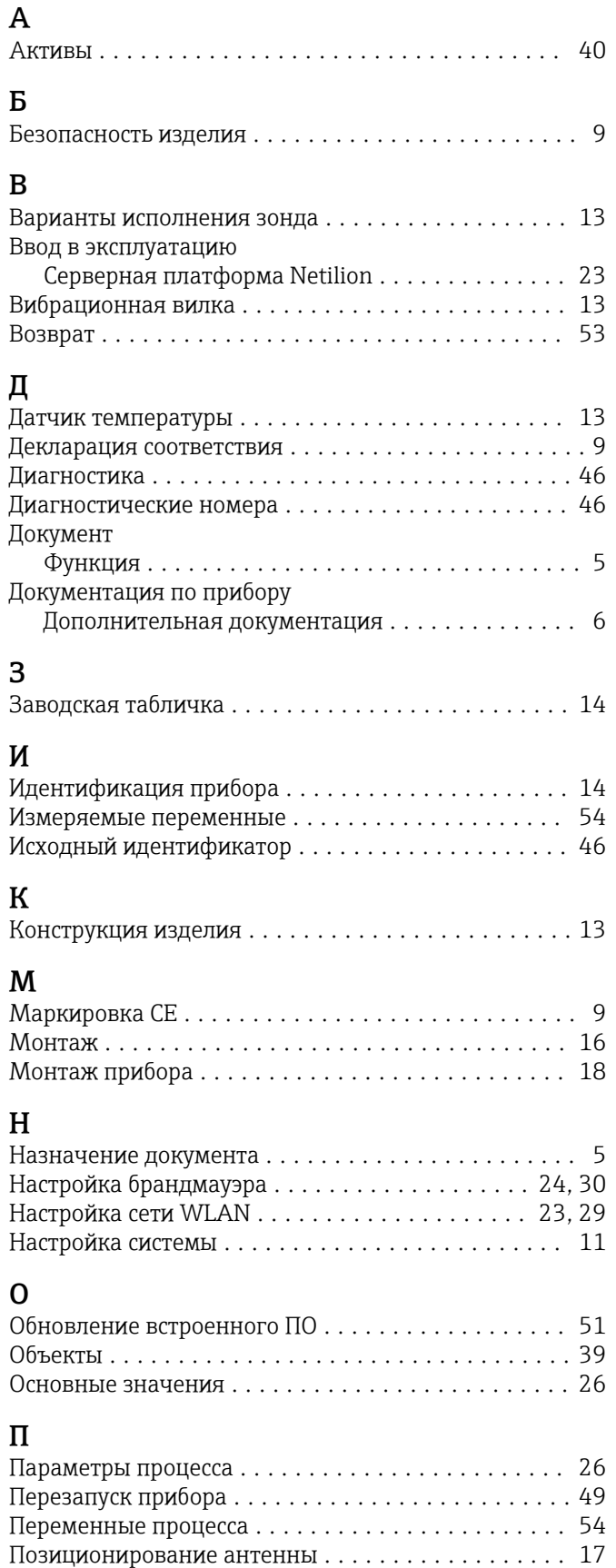

Принцип измерения ......................... [11](#page-10-0) Принцип ремонта .......................... [53](#page-52-0)

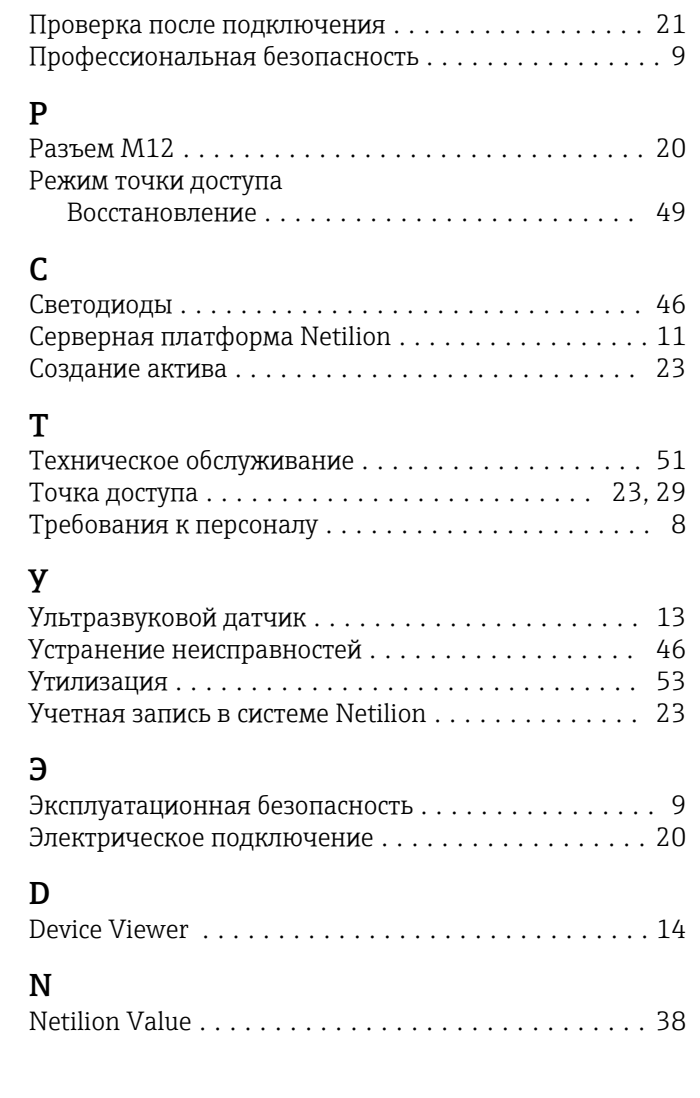

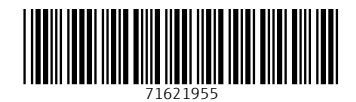

www.addresses.endress.com

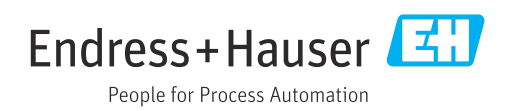